# Nicolet RaptIR

## FTIR 显微镜

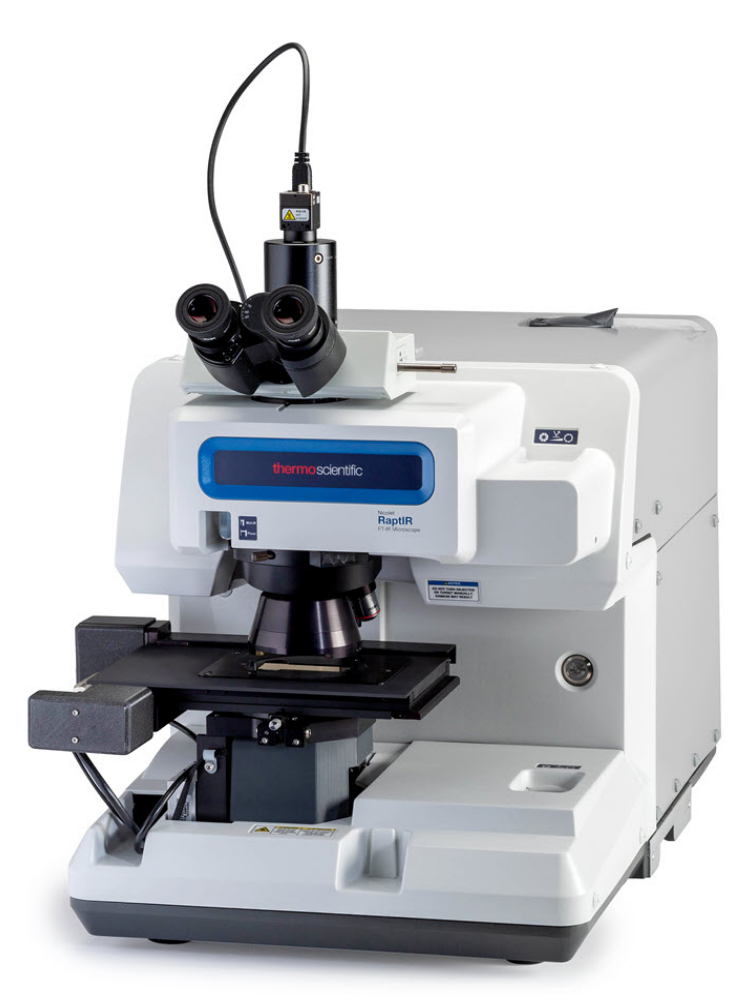

用户手册

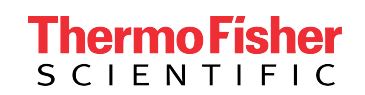

269-3517 02 **修订版 A** 七月 2023

目 录

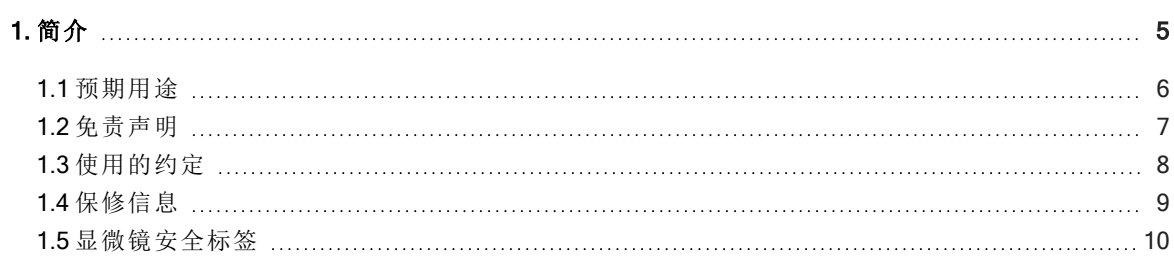

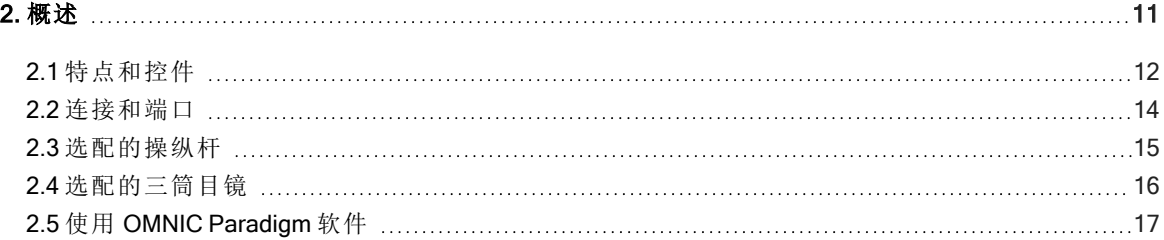

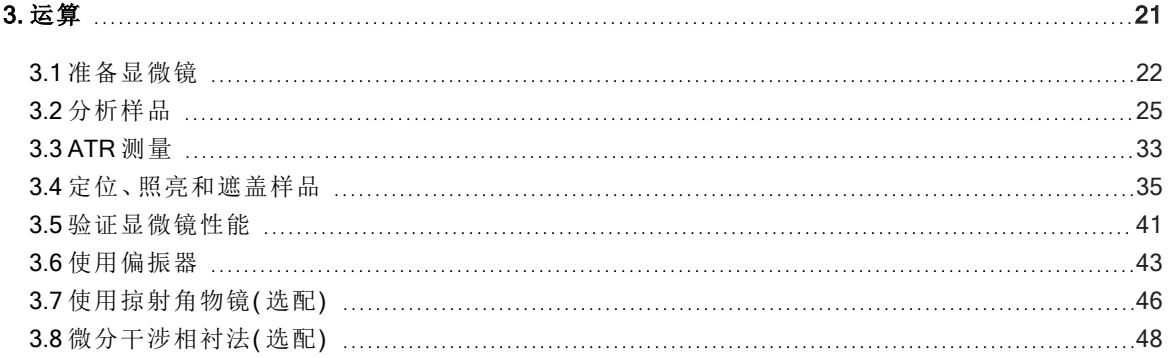

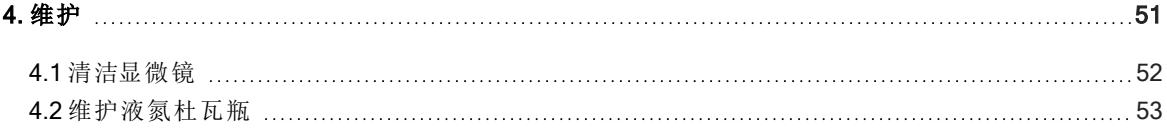

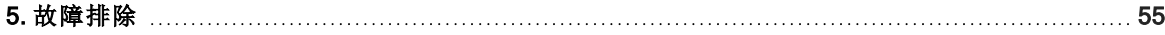

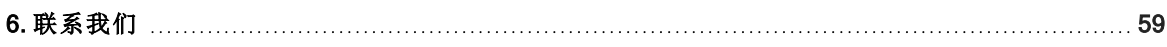

©2023 Thermo Fisher Scientific Inc.保留所有权利。

Microsoft、Windows 和 Excel 是 Microsoft Corporation 在美国和/或其他国家/地区的商标或注册商标。Teflon 是 Chemours 在美国和/或其它国家( 地区) 的商标。所有其他商标都是 Thermo Fisher Scientific Inc.及其子公 司的资产。

如需技术支持,请联系:www.thermofisher.com

Thermo Fisher Scientific Inc.为购买产品的客户提供本文档,供客户在操作产品时使用。本文档受版权保护, 未经 Thermo Fisher Scientific Inc. 书面许可, 严禁复制本文档或本文档中的任何部分。

本文档的内容可能随时更改,恕不另行通知。本文档中的所有技术信息仅供参考。本文档中的系统配置和 规格将取代购买者先前获得的所有信息。

#### Thermo Fisher Scientific Inc.不保证本文档的完整性和准确性**,**而且对于可能因使用本文档( 即使是在正确 遵循本文档中的说明信息的情况下) 而导致的任何错误、疏忽、损害或损失**,**Thermo Fisher Scientific Inc. 概不负责。

本文档不构成 Thermo Fisher Scientific Inc.和购买方之间的任何销售合约。任何情形下,都不得使用本文档 来取代或修改任何"销售条款与条件",若两份文档信息发生冲突,则以"销售条款与条件"中的信息为准。

#### 仅供研究使用。此仪器或附件不是医疗器械**,**因此不适合用于预防、诊断、护理或治疗疾病。

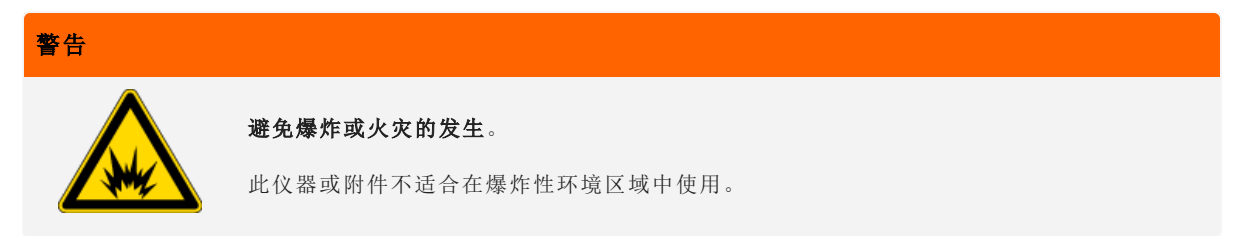

## 1. 简介

<span id="page-4-0"></span> $\overline{\phantom{0}}$ 

## <span id="page-5-0"></span>1.1 预期用途

Thermo Scientific Nicolet RaptIR FTIR 显微镜是一款傅里叶变换式 (FTIR) 显微镜,设计用于受控实验室环境,旨在与 Nicolet 系列光谱仪搭配使用。

使用 RaptIR 显微镜,您可以快速找到目标、采集高分辨率视觉图像,以及生成高空间分辨率 IR 数据进行分析。

OMNIC Paradigm 软件包括一整套分析工具、可自定义的工作流用于自动化您的日常任务,简单易用的工具用于颗 粒分析以及区域、点和线分析。

使用 RaptIR 显微镜,您可以对厚(最大4cm)和重(最大5kg)样品进行采样,此外,该显微镜还配有多个物镜和一 个自动物镜转换器,可支持一系列选项,包括查看样品和采集 IR 数据。

## <span id="page-6-0"></span>1.2 免责声明

请勿将显微镜用于本用户指南所述预期用途以外的任何用途。

#### 注意

使用显微镜前,请阅读您系统的《场地及安全指南》。

## <span id="page-7-0"></span>1.3 使用的约定

安全防范措施和其他重要信息使用以下格式:

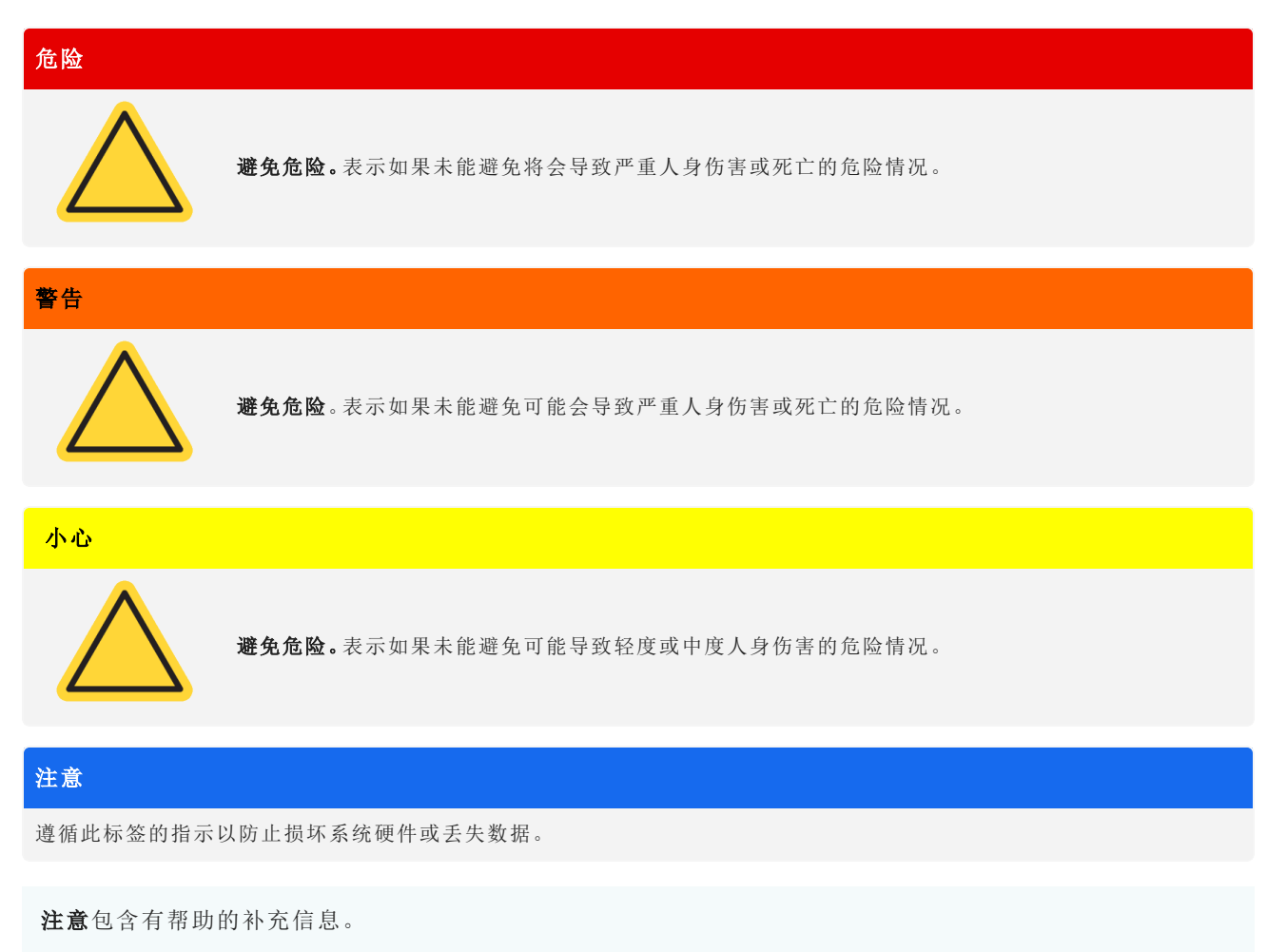

### <span id="page-8-0"></span>1.4 保修信息

赛默飞世尔科技保证我们销售每个产品在工料方面均不存在任何缺陷,且符合该产品用户说明文件中规定的产品 规范。若该产品在其保修期内未能如我们所保证的那样正常运行,我们将免费提供维修或更换服务。若据我们判断 我们无法提供上述服务,您可以将产品退回,我们将退还您购买该产品所支付的费用。

此保修可取代所有其他明示或默示保修,包括对特定用途的适销性和适用性以及赛默飞世尔科技应承担的任何其 他责任或义务( 无论是否以合同、保修、口头或其他方式约定) 的默示担保。赛默飞世尔科技对所有间接性、偶发性 和意外损失不承担并拒绝承担任何责任。

#### 1.4.1 保修期

在美国和加拿大,系统保修期为 12 个月。保修期从安装之日或发票日期起 30 天开始,以较早者为准。

销往美国和加拿大境外的系统的保修期为自安装之日起 12 个月,或自发货之日起 14个月,以较早者为准。

#### 1.4.2 有限保修

滥用、事故、改装、不当的自然或操作环境、不当维护该产品或因不在我们责任范围之列的产品所导致的产品损 坏,均会造成该保修失效。

耗材不在保修范围内。

我们不能保证产品会持续不间断或无故障运行。我们提供的特定非赛默飞世尔科技产品均以"保持原样"为基础。非 赛默飞世尔科技产品制造商或供应商可能会提供其相应产品保修。软件用户文档提供了一份个别的软件保修。

#### 注意

在装运箱内,使用塑料袋将仪器密封以保持光学部件干燥。打开塑料袋前,必须静置 24 小时,等待仪器的温度达到室温。如 果在仪器达到室温之前打开塑料袋,湿气将会在光学组件上冷凝并导致永久性损坏。

保修范围将不涵盖:

- <sup>l</sup> 不正确搬运技术所导致的损坏。
- <sup>l</sup> 在我们的服务工程师安装系统之前,拆开装运箱所出现的缺少或损坏部件情况。
- <sup>l</sup> 在仪器达到室温之前取下密封塑料袋所导致的损坏。

## <span id="page-9-0"></span>1.5 显微镜安全标签

显微镜上有许多安全标签。请阅读所有警示文字,以防止损坏、危险或人身伤害。

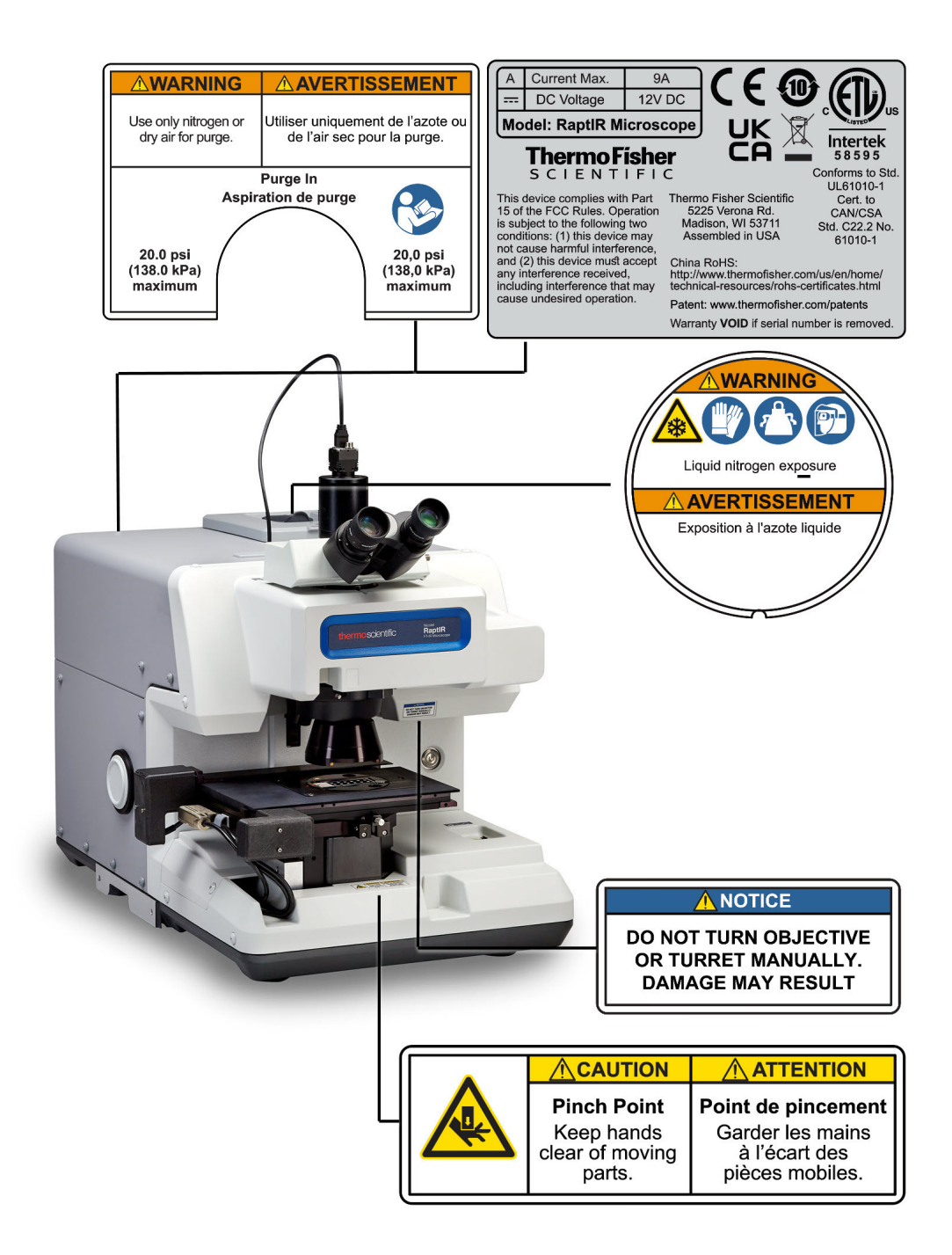

## <span id="page-10-0"></span>2. 概述

## <span id="page-11-0"></span>2.1 特点和控件

图 2-1**:**显微镜的主要特点

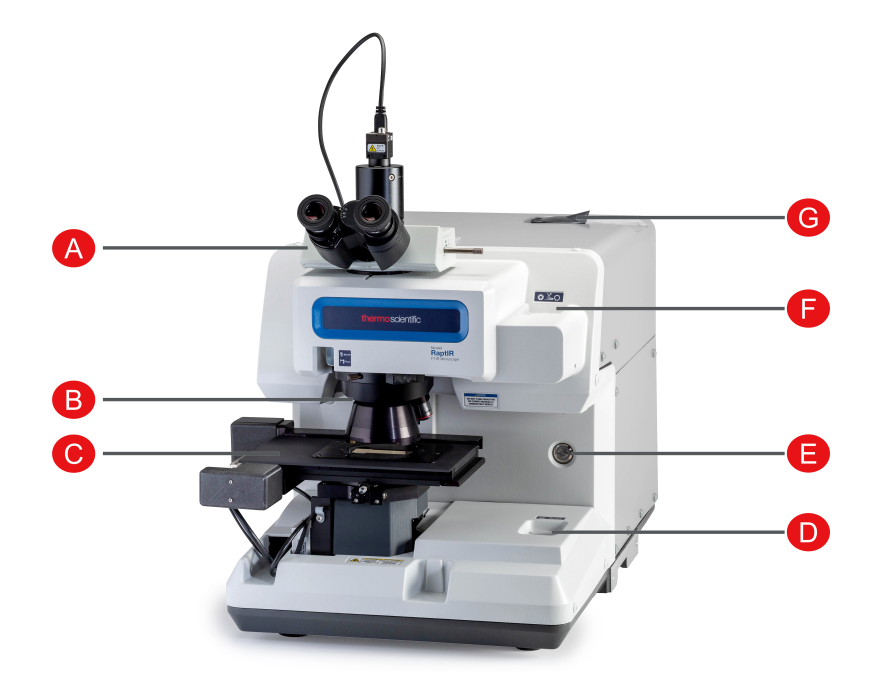

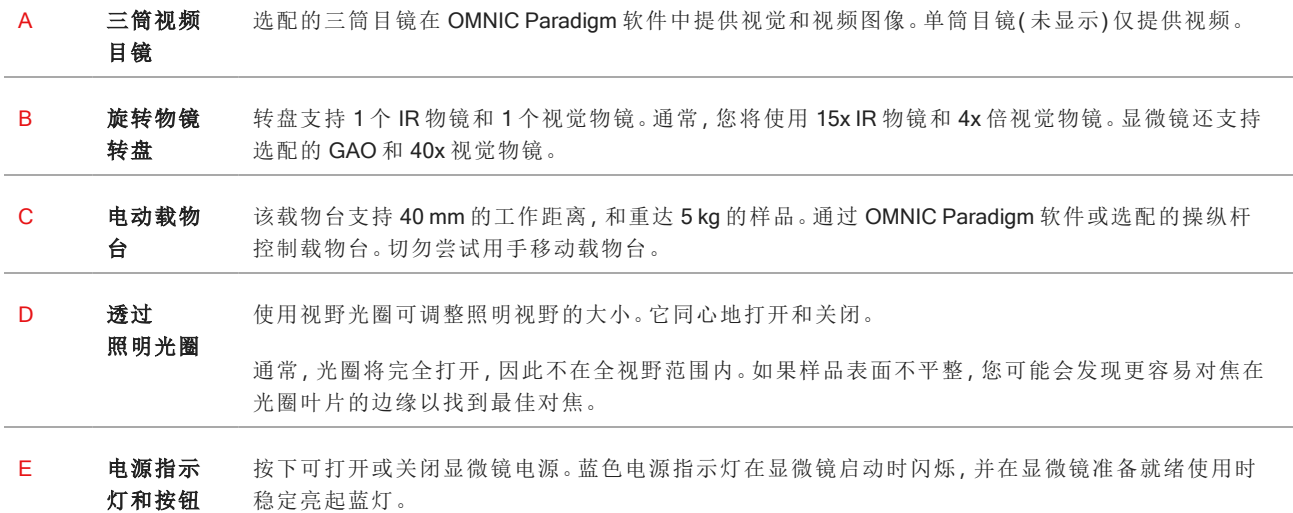

F 反射 照明光圈 使用视野光圈可调整照明视野的大小。它相对于标线同心地打开和关闭。 通常,光圈将完全打开,因此不在全视野范围内。如果样品表面不平整,您可能会发现如果首先部分 关闭光圈并对焦在光圈叶片的边缘,会更容易对焦目标区域。 G 1升液氮 杜瓦瓶 液氮杜瓦瓶可容纳 1 升液氮。冷却后,检测器将保持冷却约 18 小时。

#### 图 2-2**:**载物台特写

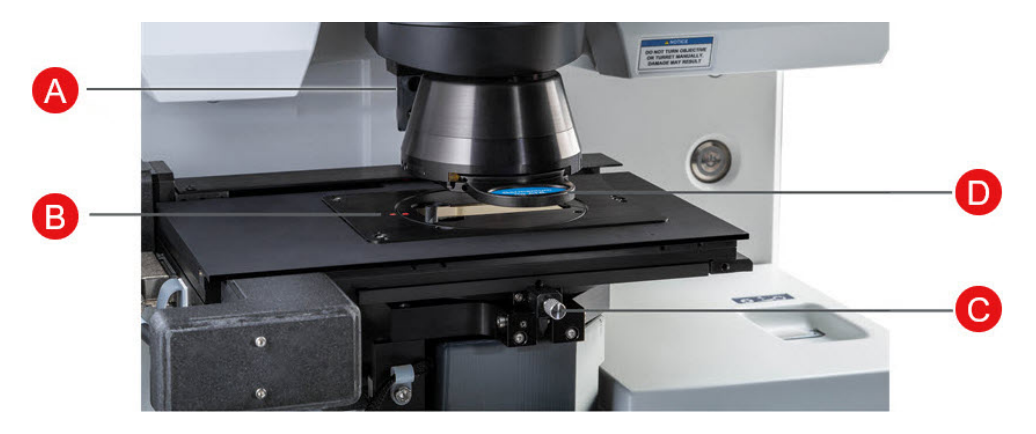

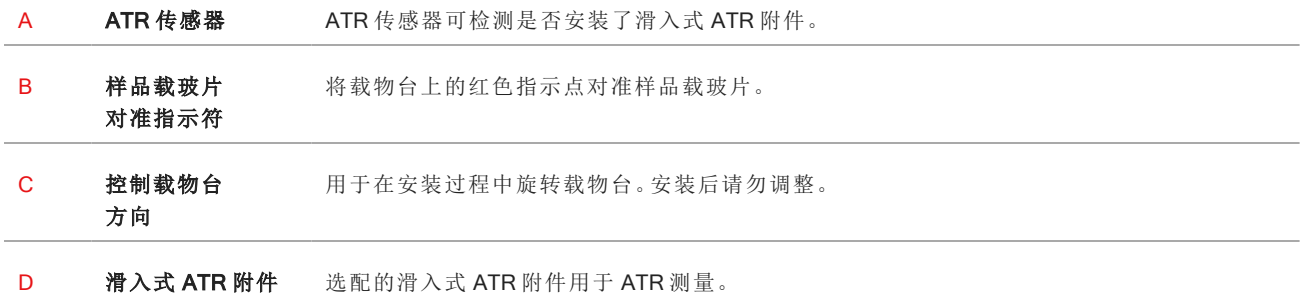

## <span id="page-13-0"></span>2.2 连接和端口

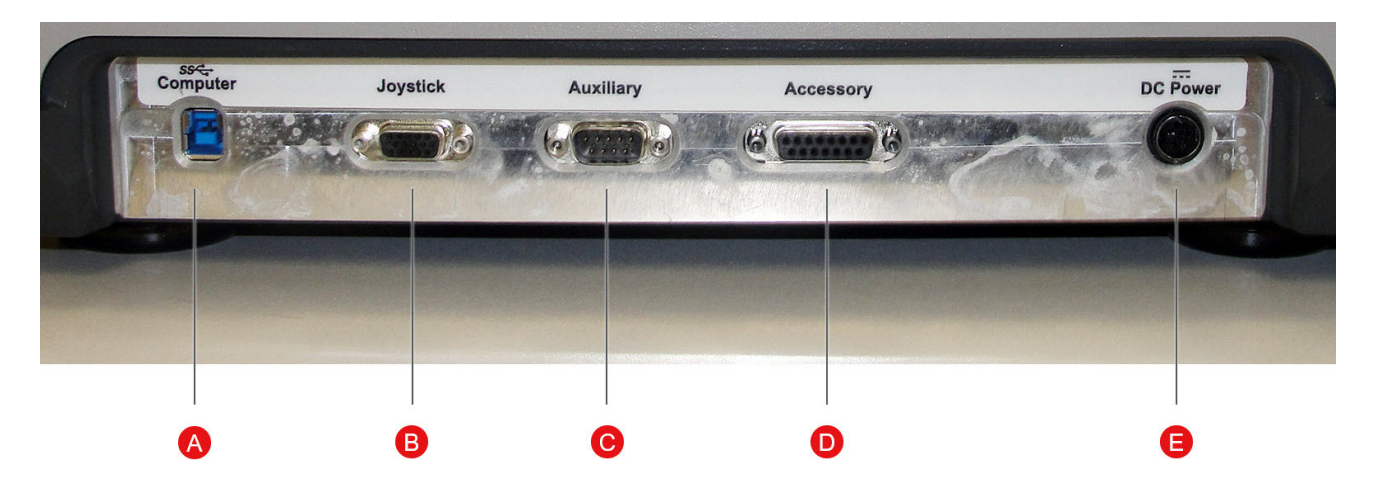

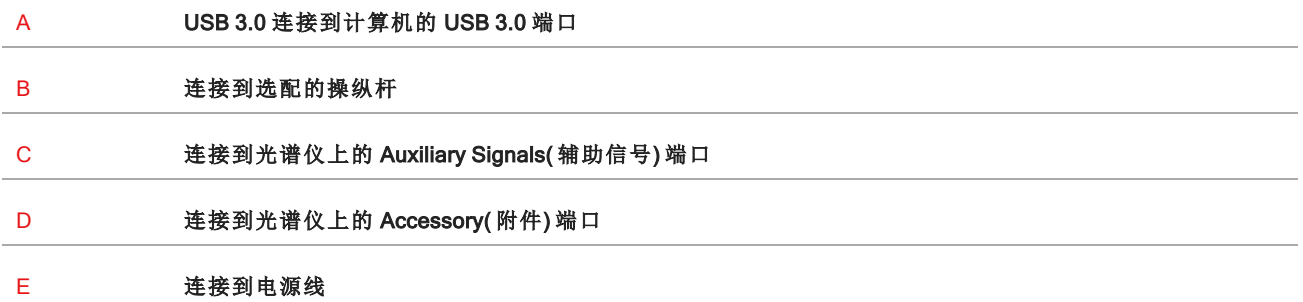

## <span id="page-14-0"></span>2.3 选配的操纵杆

您可以使用选配的操纵杆来控制载物台位置和样品照明。载物台和照明也可以在软件中控制。 要连接操纵杆,请将数据线插入显微镜背面的"Joystick"( 操纵杆) 端口。

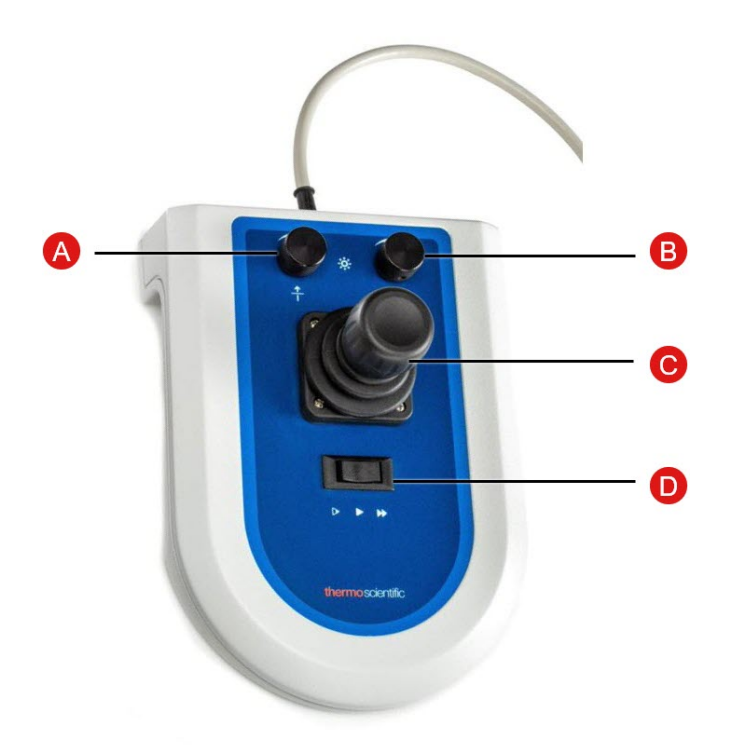

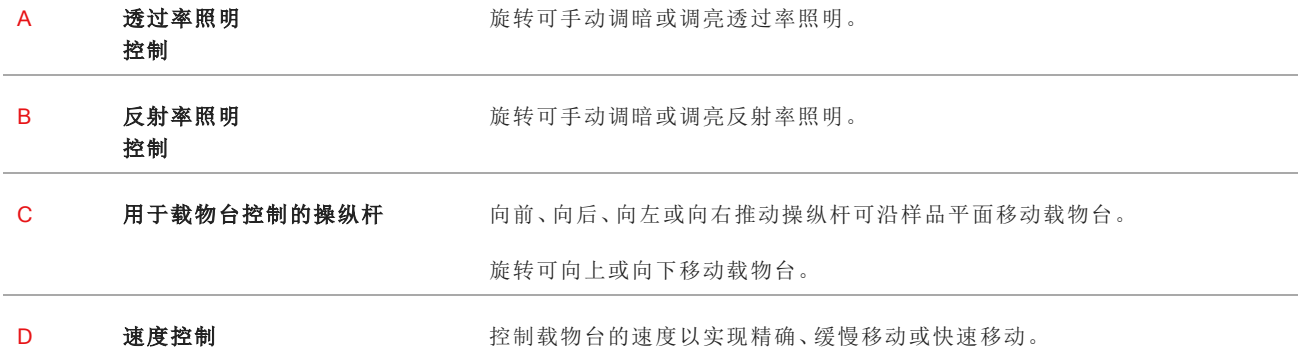

## <span id="page-15-0"></span>2.4 选配的三筒目镜

您的显微镜可能配有一个只有摄像头的单筒目镜,也可能配有一个带有摄像头和视觉目镜的三筒目镜。

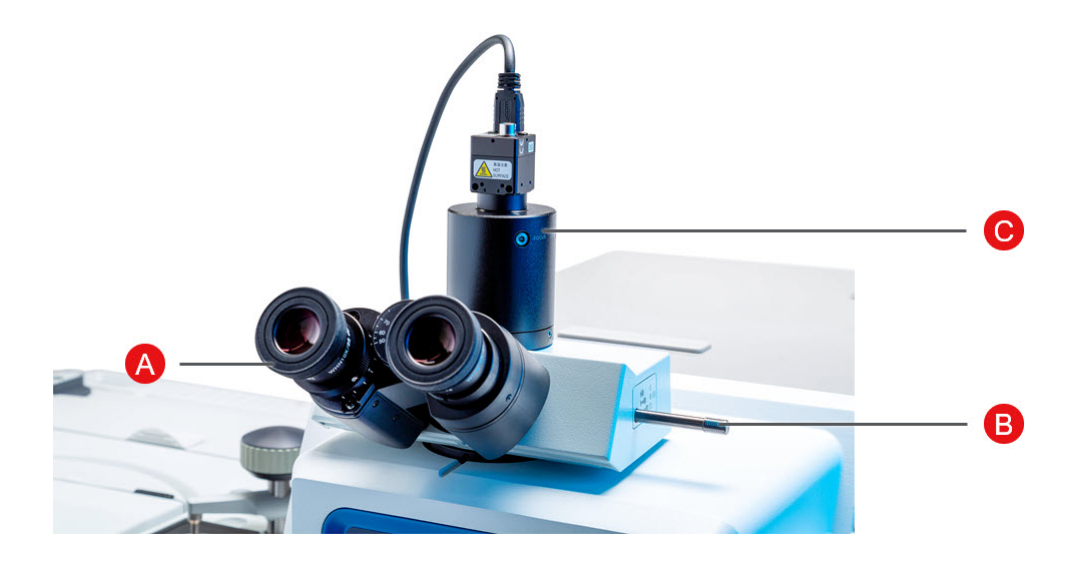

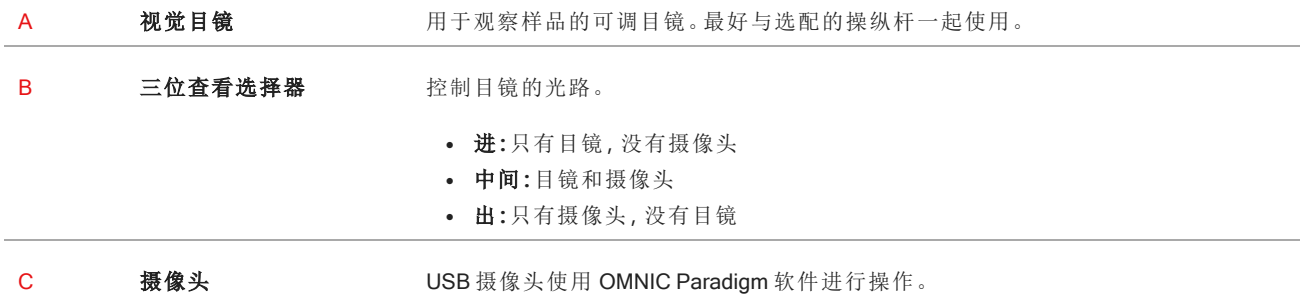

## <span id="page-16-0"></span>2.5 使用 OMNIC Paradigm 软件

使用 Thermo Scientific 的简化材料分析软件 OMNIC Paradigm 软件运行您的显微镜并分析您的样品。用户友好的控 制面板屏幕可帮助您查看仪器状态和最近的工作、处理光谱、进行多组分搜索以及新建谱库。该软件在设计时考虑 了实验室经理和科学教育工作者,使用直观的拖放式工作流创建器帮助自动化工作流。当您使用 Thermo Scientific OMNIC Anywhere 应用程序将 OMNIC Paradigm 数据上传到云端时,可以远程工作并与全球同事协作。

#### 2.5.1 界面

在显微镜下工作时,您将主要在控制面板和会话视图中工作。

#### 控制面板

开始新会话、编辑测量设置,查看最近的测量、报告和会话,并在控制面板上查看工作流。

G **Help** Nicolet iSSO RaptIR  $\mathbf{R}$ Ò Ö é. 畠 то 昼 New Measurement Settings RaptlR - Factory Preset More (G New ... Session name Tag 100 Step size **Final format Resolut** ion (cm-1) Absorbance 16 Autor Sample scans Profile Peak Aperture height 100 Mosaic capture Center of glass slide  $\sqrt{ }$ Analyze using Reflection Camera profile  $\ddot{\phantom{0}}$ Analyze particles Aperture width 100  $\begin{tabular}{l|c|c|c} Measurements & $\smile$ & \hspace{-2.2em} $\smile$ & \hspace{-2.2em} $\smile$ & \hspace{-2.2em} $\smile$ & \hspace{-2.2em} $\smile$ & \hspace{-2.2em} $\smile$ & \hspace{-2.2em} $\smile$ & \hspace{-2.2em} $\smile$ & \hspace{-2.2em} $\smile$ & \hspace{-2.2em}\smile$ & \hspace{-2.2em}\smile$ & \hspace{-2.2em}\smile$ & \hspace{-2.2em}\smile$ & \hspace{-2.2em}\smile$ & \hspace{-2.2em}\smile$ & \hspace{-2.2$ rch ( C S New data for Factory - ATR RaptiR Measure Sample Last Modified ment Name Type Factory - ATR RaptiR Mea 12/15/2021 12:39 PM Non Factory - ATR RaptIR Measure Sample Noise 12/15/2021 12:39 PM None Factory - ATR RaptIR Measure Background Nois 12/15/2021 12:39 PM None Ω -<br>Factory - ATR RaptIR Measure Background 12/15/2021 12:39 PM None 12/15/2021 12:31 PM PHEUR - RaptIR Measure Sample None PHEUR - RaptiR ATR Measure Backg 12/15/2021 12:31 PM Non A Workflows Date Created Last Modified Preview Name Access pry Performance Test 12/17/2021 1:46 PM 12/17/2021 1:46 PM ATR Accessory - PHEUR Qualifica 12/17/2021 1:46 PM 12/17/2021 1:46 PM thermo (J) ATR Accessory - PV Test 12/17/2021 1:46 PM 12/17/2021 1:46 PM Nicolet FTIR - CP Qualification 12/17/2021 1:46 PM 12/17/2021 1:46 PM scientific

图 2-1**:**显示显微镜工具的控制面板

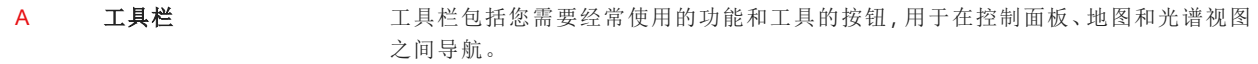

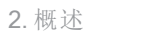

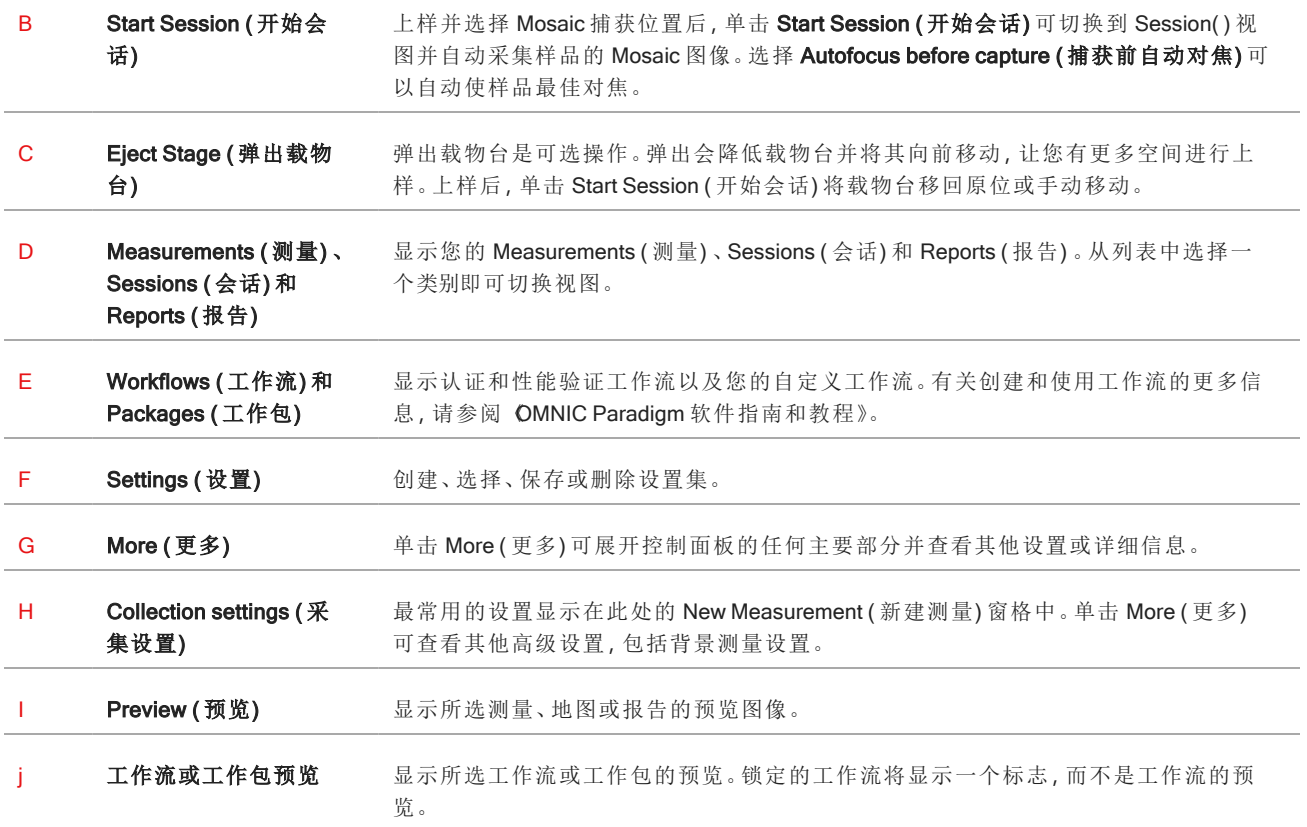

#### 显微镜会话视图

使用显微镜会话视图可分析您的样品。在这里,您可以查看您的样品、定义您的目标分析区域并测量样品数据。

图 2-2**:**OMNIC Paradigm 软件中的显微镜会话视图

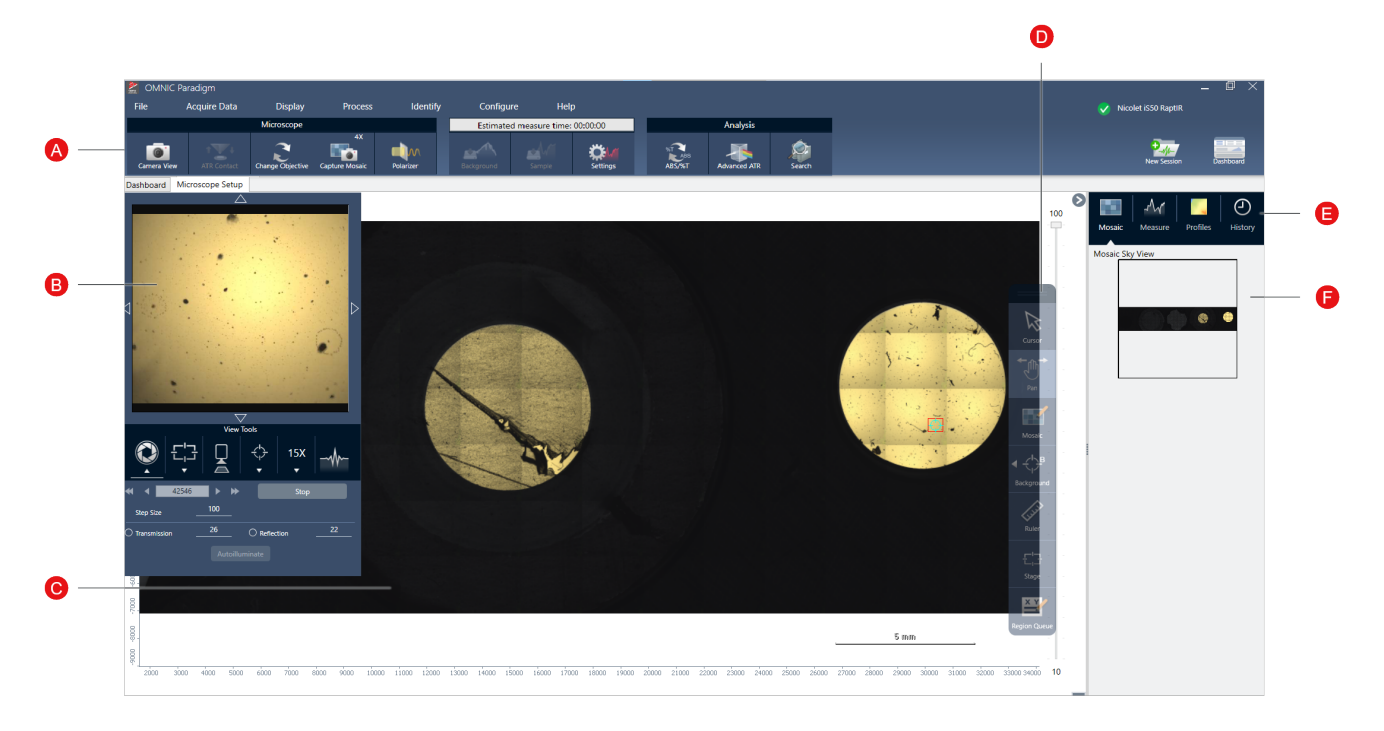

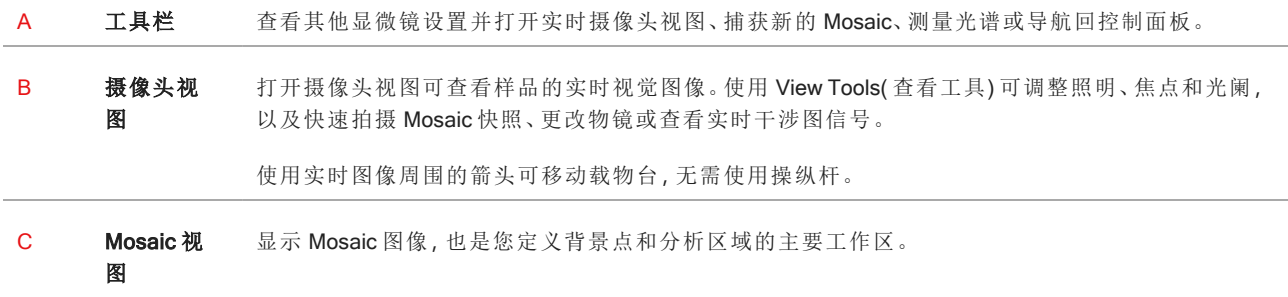

- D 悬浮 工具栏 用于与 Mosaic 图像交互的分析和导航工具。
	- <sup>l</sup> 光标:选择区域、点和光谱
	- <sup>l</sup> 平移:用于移动 Mosaic 的可视部分
	- Mosaic:用于绘制高放大率 Mosaic 的区域
	- <sup>l</sup> 分析工具
		- <sup>l</sup> 背景点:选择要测量背景谱图的点
		- <sup>l</sup> 面积:绘制一个面积进行区域分析
		- <sup>l</sup> 点:选择一个点以测量光谱
		- <sup>l</sup> 线:测量线图
		- <sup>l</sup> 颗粒分析:绘制一个区域进行颗粒分析( 此工具仅在控制面板上选择 Particle Analysis( 颗粒 分析) 后可用)
	- 标尺:使用标尺可测量 Mosaic 视图中的对象
	- 载物台:单击 Mosaic 上的一个点可将载物台移动到该位置
	- <sup>l</sup> 区域队列:查看当前选择用于分析的所有区域和点( 这些是单击 Sample( 样品) 时将测量的位置)
- E 分析面板 在分析面板中查看 Mosaic、背景谱图、配置文件和历史记录。
- F Mosaic Sky 视图 Sky 视图显示 Mosaic 的高层视图。当您放大时,Sky 视图将显示您正在查看的 Mosaic 部分。您可以 使用Sky 视图在整个 Mosaic 中导航。

<span id="page-20-0"></span>3. 运算

### <span id="page-21-0"></span>3.1 准备显微镜

要开始分析,请冷却显微镜检测器(如果适用),开启系统,然后启动 OMNIC Paradigm 软件。

#### 3.1.1 开启计算机

开启显微镜之前,请首先开启计算机,等待出现 Windows 登录屏幕。如果在开启计算机之前开启显微镜,OMNIC Paradigm 软件可能无法与显微镜或摄像头通信。

- <sup>l</sup> 如果发生这种情况,请关闭显微镜并重新开启。
- <sup>l</sup> 如果问题仍然存在,请关闭计算机和显微镜。开启计算机,等待登录屏幕出现。然后开启显微镜。

#### 3.1.2 开启显微镜和光谱仪

开启光谱仪。有关说明,请参阅光谱仪用户指南。

要开启显微镜,请按下前面板上的电源按钮。蓝色指示灯在初始化期间闪烁,并在显微镜准备就绪使用时持续亮起 蓝灯。

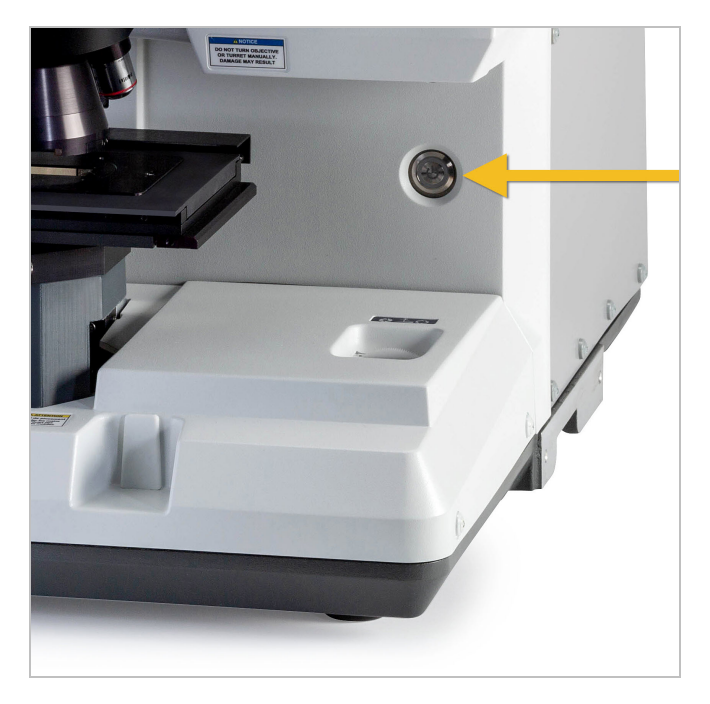

#### 3.1.3 启动 OMNIC Paradigm 软件

使用 OMNIC Paradigm 软件可控制显微镜和分析样品。

当您首次启动软件并开启显微镜时,软件会检查载物台移动的限制,以确保一切正常运行。

#### ❖ 启动 OMNIC Paradigm 软件并连接到显微镜

- 1. 启动 OMNIC Paradigm 软件。
- 2. 如果软件已连接到显微镜,仪器状态将显示 Nicolet iS50 RaptIR 和绿色复选标记。

图 3-1**:**OMNIC Paradigm 软件中的绿色复选标记

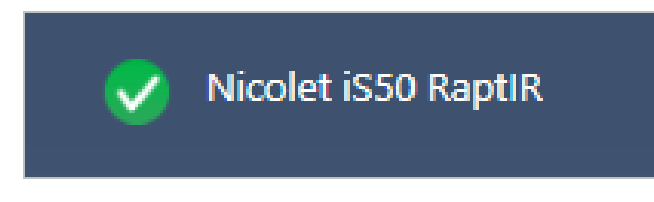

- 3. 如果软件尚未连接到仪器,请现在连接。
	- a. 转到 Configure > Connectivity( 配置 > 连接) 并选择光谱仪。单击 Connect( 连接) 。

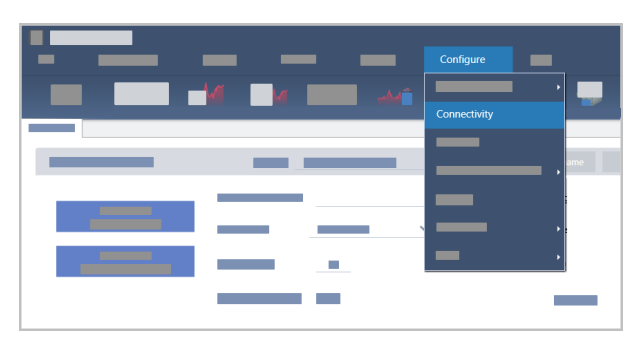

b. 要切换到显微镜视图,请转到 Configure > Sample Location > RaptIR( 配置 > 样品位置 > RaptIR) 。控制面 板将更改为显示显微镜工具。要切换回光谱工具,请将样品位置更改回主光谱仪上的另一个附件或模块。

#### 3.1.4 冷却检测器

您的显微镜使用液氮冷却式检测器。使用显微镜之前,请始终确保杜瓦瓶中有足够的液氮。 液氮杜瓦瓶可容纳 1 升液氮。如果按照以下程序冷却,检测器应可保持冷却约 18 小时。

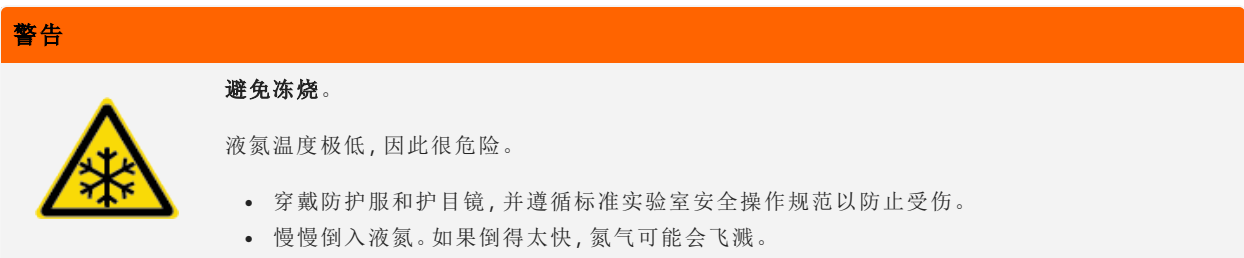

#### ❖ 加注液氮杜瓦瓶

- 1. 打开杜瓦瓶盖,并从杜瓦瓶中取出塑料塞。
- 2. 将漏斗插入检测器杜瓦瓶,将液氮缓慢倒入漏斗中。( 少量液氮通常会从漏斗中溢出。这不会损害您的仪 器。) 然后完全排干液氮两到三遍。等到蒸汽羽烟消失,然后重复直到装满杜瓦瓶。继续缓慢注入漏斗,直 到消耗 1 升液氮,或直到漏斗下出现氮气气泡。此时停止注入。
- 3. 取出漏斗。
- 4. 等到蒸汽羽烟消失,关闭杜瓦瓶盖前,等待 5 分钟让垫圈解冻。
- 5. 等待 20 分钟,然后重复该程序以确保杜瓦瓶装满。

## <span id="page-24-0"></span>3.2 分析样品

3. 运算

使用 OMNIC Paradigm 软件可操作显微镜和分析样品。通常,您将按照以下步骤分析样品:

- <sup>l</sup> 准备样品和上样。
- <sup>l</sup> 捕获样品表面的视觉图像。此图像称为 Mosaic。
- <sup>l</sup> 采集背景光谱。
- <sup>l</sup> 分析样品。

使用 OMNIC Paradigm 软件,您可以设置和使用具有自动化功能的显微镜,以帮助您点亮样品并使其对焦、捕获 Mosaic 和定位背景点,或者您可以手动运行显微镜,无需自动化,并在捕获任何视觉图像或数据之前目视检查您的 样品。

无论哪种情况,第一步都是上样。

#### <span id="page-24-1"></span>3.2.1 上样

弹出载物台,以便更轻松地使用载物台来放置样品。如果样品很小并且很容易到位,则可以在不弹出载物台的情况 下放置样品。

#### ❖ 插入样品

- 1. 在软件中,单击 Eject Stage (弹出载物台)。弹出载物台会降低载物台并将其移出,以便更轻松地上样。
- 2. 插入样品载玻片。载物台适合通用样品架。使用红色指示符正确定位样品架。

图 3-1**:**样品插入

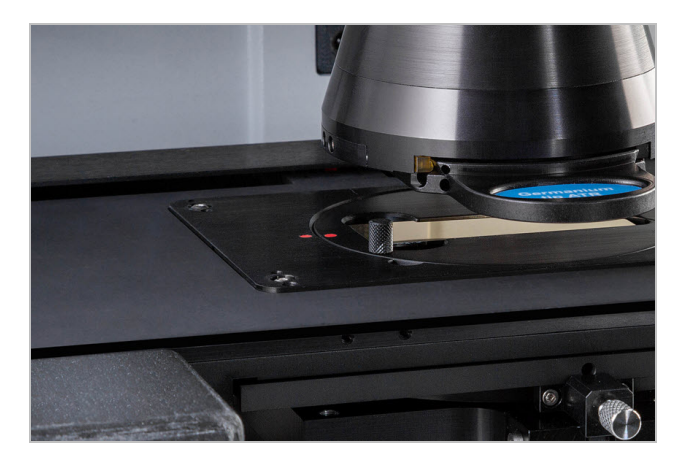

安装样品后,即可开始该会话并采集 Mosaic。

如果弹出载物台,当您开始会话时,载物台将自动移回原位。开始会话之前,您可以离开载物台。

#### <span id="page-25-0"></span>3.2.2 准备测量设置

妥善放置样品后,在控制面板上查看测量设置。最常用的设置显示在顶部,如果单击 More( 更多) 按钮,可以查看其 他高级设置。

有关每个测量设置的更多信息,请参阅 OMNIC Paradigm 软件用户指南》。

- 要使用自动化功能简化您的显微镜会话, 请从 Mosaic Capture ( Mosaic 捕获) 列表中选择一种 Mosaic 类型, 然 后选择 Autofocus before capture (捕获前自动对焦)。如果您使用 RaptIR样品架, 请在背景设置中选择 Use the fixed reference location on the RaptIR sample holde ( 使用 Rapt-IR 样品架上的固定参比位置) 。
- <sup>l</sup> 要手动运行会话,请取消选择"捕获前自动对焦",然后从" Mosaic 捕获"列表中选择"自定义 Mosaic"。

图 3-2**:**Mosaic 捕获设置

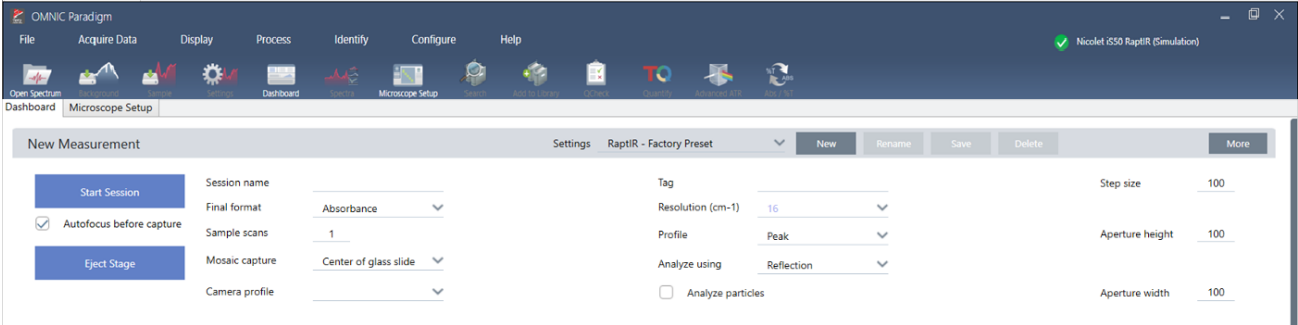

注意选择 Particle Analysis (颗粒分析) 以分析小颗粒组。选择此选项后, 颗粒分析工具将出现在会话视图中。取 消选择"颗粒分析"可改为分析区域、线和个别采样点。

注意如果您将 40 倍物镜与手动对焦环一起使用,请确保将对焦环设为 0 位置。错误定位的对焦环可能会干扰 自动对焦。

#### 3.2.3 查看您的背景设置

开始会话之前,查看背景采集设置。

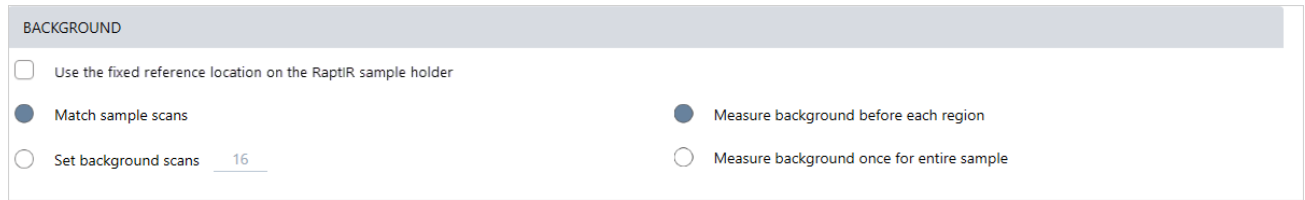

#### 表 3-1: 显微镜的背景设置

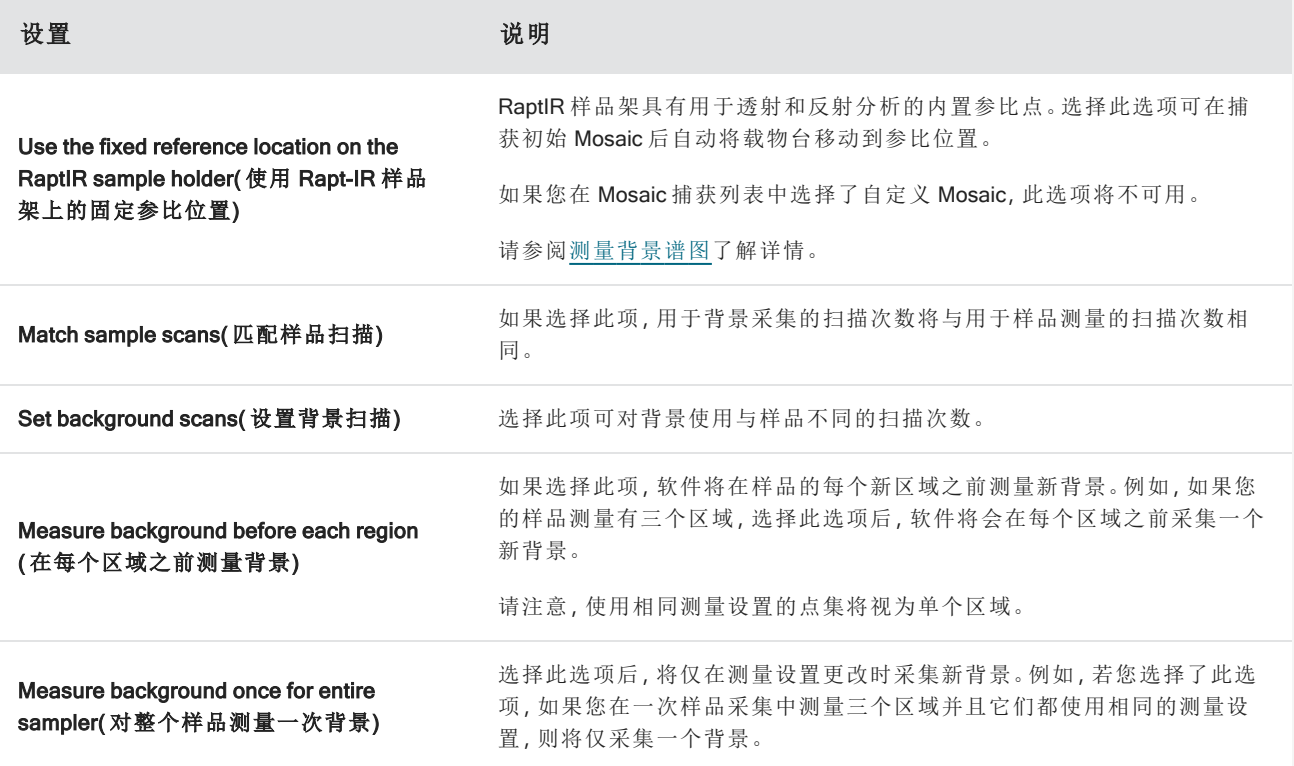

#### <span id="page-26-0"></span>3.2.4 捕获 Mosaic

妥善放置样品后,捕获 Mosaic。Mosaic 是样品表面的视觉图像。摄像头将捕获一系列高分辨率的小图像并将它们 拼接成一个 Mosaic, 为您提供可用于分析的样品表面大图像。Mosaic可作为分析工作区,用于探索目标区域并指 定要进行 IR 数据收集的区域和点。

通常,当您分析样品时,您将使用 4x 放大物镜采集低放大率 Mosaic 图像,根据需要调整设置,然后,如果需要,可 使用 15x 或 30x 物镜捕获更小区域的高放大率 Mosaic。捕获 Mosaic 后, 绘制区域或选择颗粒, 然后开始测量数据。

捕获 Mosaic 需要查看您的采集设置,选择捕获 Mosaic 的位置,然后单击 Start Session ( 开始会话) 。

#### ❖ 捕获 Mosaic

- 1. 在控制面板,选择 Autofocus before capture (捕获前自动对焦)并查看您的会话设置。选择此选项后,软件会自 动照明并对焦样品。取消选择该选项可改为手动对焦。
- 2. 从 Mosaic Capture (Mosaic 捕获) 列表中选择一个位置。此操作将告诉软件在哪里可以找到您的样品以及在哪 里捕获 Mosaic。要在不自动采集 Mosaic 的情况下开始会话, 请选择自定义 Mosaic。
- 3. 选择 Start Session ( 开始会话) 。

载物台将样品移动到适当位置并使其对焦,软件收集低放大倍率 Mosaic,然后将物镜更改为高放大倍率的物 镜。如果您选择 Use the fixed reference location on the RaptIR sample holder ( 使用 Rapt-IR 样品架上的固定参 比位置) ,软件捕获高放大倍率快照,然后载物台自动移动到参考位置以收集背景测量。

如果从"Mosaic 捕获"列表中选择了"自定义 Mosaic",软件将切换到"会话"视图而不捕获 Mosaic。

#### <span id="page-27-0"></span>3.2.5 测量背景谱图

采集样品数据之前,测量背景谱图。

RaptIR 样品架具有用于背景测量的内置参比点。如果您选择 Use the fixed reference location on the RaptIR sample holder ( 使用 Rapt-IR 样品架上的固定参比位置), 载物台会自动移动到参比位置并采集 Mosaic 快照。然后您可以 如常放置背景点。

图 3-3**:**样品架

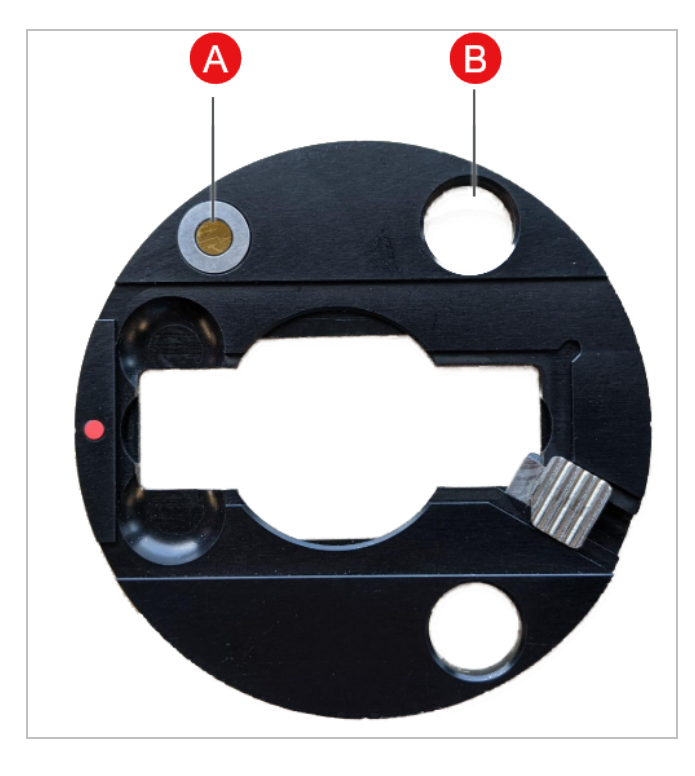

A **H**于反射分析的参比点 B **H**于透射分析的参比点

#### ◆测量背景谱图

- 1. 在悬浮工具栏中,选择 Background (背景)工具。
- 2. 在要测量背景的点单击 Mosaic。光谱窗格将显示一个实时单光束光谱。使用此光谱可确定是否要将该点用于 背景测量。再次单击 Mosaic 移到该背景点。
- 3. 对背景点感到满意后,单击 Accept Background (接受背景)。这是在测量数据之前选择更好背景位置的机会。
- 4. 单击 Measure Background (测量背景)。将采集背景谱图。完成后,该谱图将会添加到 Spectra (光谱)选项卡的 Background ( 背景) 选项卡中。

图 3-4**:**Mosaic 背景

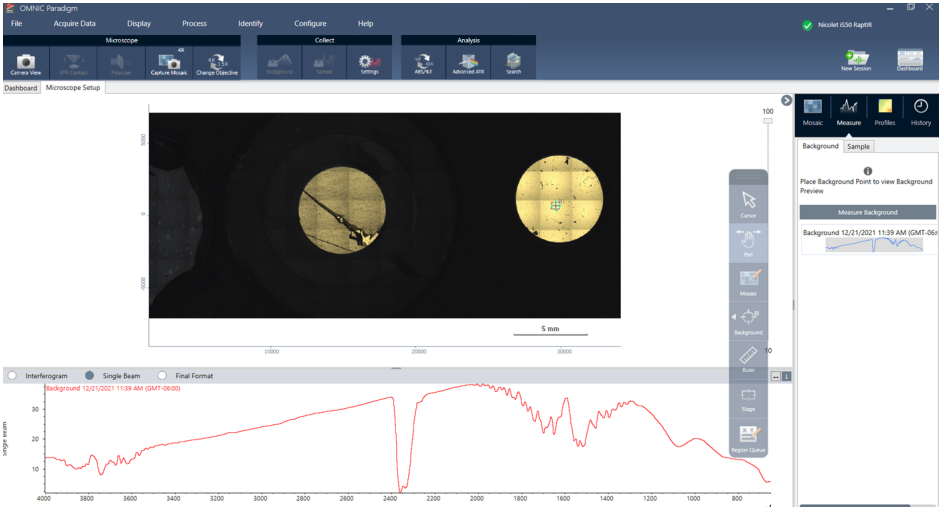

如果您在一段时间内测量多个区域,请定期更换背景测量。通常,在测量样品之前,您应该始终对背景进行最 近的测量。

#### <span id="page-28-0"></span>3.2.6 分析区域、线和点

通过指定一个或多个要分析的区域来创建样品表面区域的化学图像。您还可以使用点工具在单个点处测量样品, 或使用线工具沿线测量。您可以同时测量区域、线和点。

测量区域、点和线需要首先捕获 Mosaic 和测量背景。

#### ❖ 分析区域、线和点

- 1. 请参阅捕获 [Mosaic](#page-26-0)。
- 2. 请参阅[测量背景谱图](#page-27-0)。
- 3. 指定要分析的区域、线和点。您可以将多个区域和点添加到单个分析中。

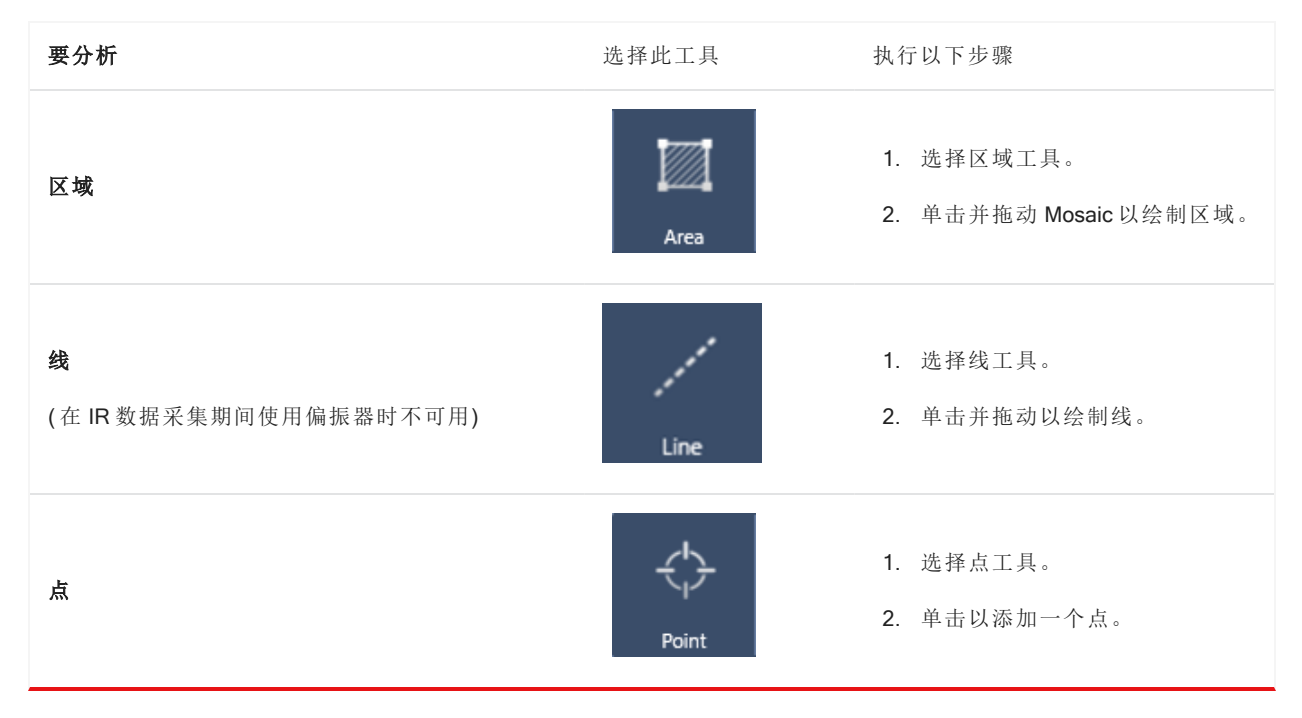

使用光标工具选择或删除区域、线和点。

- 4. 完成添加区域和点后,单击 Sample (样品)。
- 5. 打开"区域队列"以查看和优化测量中的所有区域、线和点的详细信息。您还可以选择与每个区域关联的背景测 量。

完成测量后,可在新选项卡中查看结果。

有关分析和共享结果的更多信息,请参阅[后续步骤](#page-31-0)。

#### <span id="page-29-0"></span>3.2.7 分析颗粒

使用"颗粒分析"工具可定位、表征和识别颗粒。

#### ❖ 分析颗粒

- 1. 准备样品。
- 2. 在控制面板上,选择 Analyze particles (分析颗粒)。

#### 3. 运算

#### 图 3-5**:**Analyze particles ( 分析颗粒) 复选框

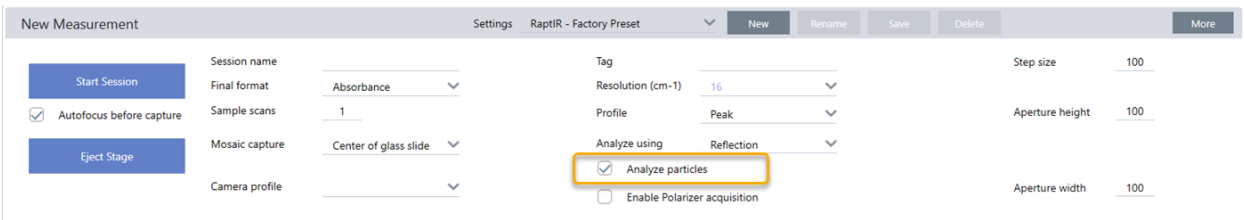

- 3. 捕获 [Mosaic](#page-26-0).
- 4. 在 Session ( 会话) 视图中,查看 Mosaic 并对对焦和照明进行任何必要的更改。如果需要,捕获高放大率 Mosaic。
- 5. [测量背景谱图](#page-27-0).
- 6. 分析颗粒。
	- a. 选择 Particle Analysis ( 颗粒分析) 工具,然后单击并拖动以在 Mosaic 上绘制一个矩形。这是目标区域,软件 将在此处检测颗粒。绘制区域后,将打开 Particle Analysis ( 颗粒分析) 窗格。

图 3-6**:**OMNIC Paradigm 软件颗粒分析设置

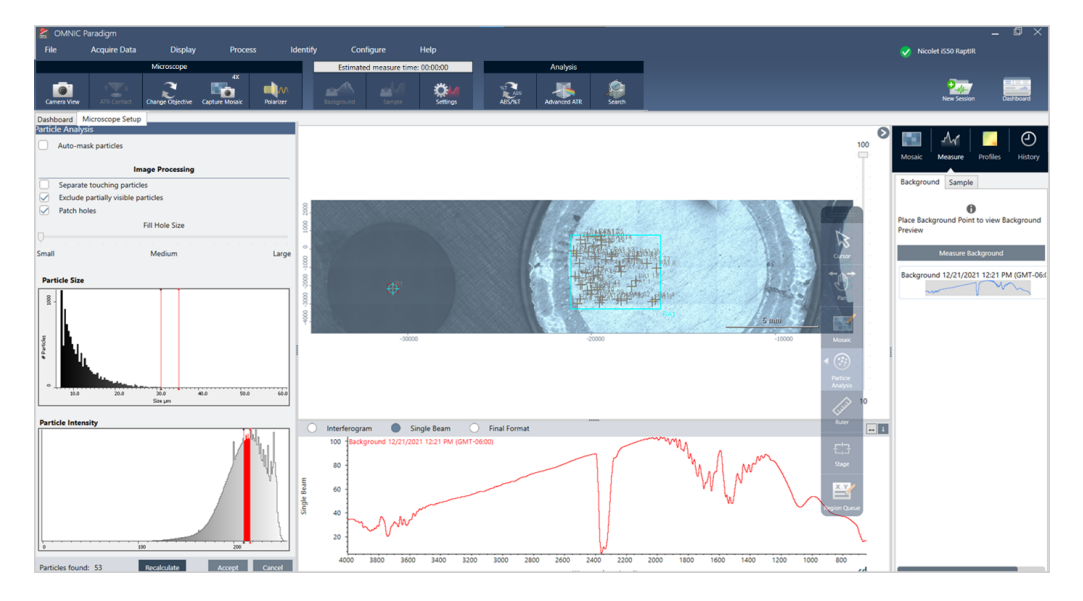

b. 使用选项和选择工具优化您的选择。更新设置后选择 Recalculate (重新计算)以更新颗粒。

有关颗粒分析工具和设置的详细说明,请参阅 OMNIC Paradigm 指南和教程。

- c. 对选择感到满意后,单击 Accept (接受)。这将保存选择设置,但尚未测量数据。
- d. 单击 Sample ( 样品) 。
- 9. 完成测量后,可在新选项卡中查看结果。有关分析和共享结果的更多信息,请参阅[后续步骤](#page-31-0)。

#### <span id="page-31-0"></span>3.2.8 后续步骤

- <sup>l</sup> 应用配置文件以显示样品数据的属性
- <sup>l</sup> 对所选光谱应用处理
- <sup>l</sup> 创建报告或导出数据
- 在 Spectra ( 光谱) 视图中进一步探索光谱。

## <span id="page-32-0"></span>3.3 ATR 测量

使用选配的滑入式衰减全反射 (ATR) 附件,您可以分析高红外吸收或难以制备的显微材料,通常只需很少或不需 要样品制备。这些材料的例子包括聚合物、涂料、橡胶、涂层纸和生物材料。

ATR 显微镜的应用包括:

- <sup>l</sup> 分析样品的表面。
- <sup>l</sup> 分析高吸收材料和厚样品的表面。
- <sup>l</sup> 分析表面涂层。
- <sup>l</sup> 分析表面缺陷、夹杂物或退化。

#### 3.3.1 安装滑入式 ATR 附件

滑入式 ATR 附件适合 15 倍物镜,并具有两个位置:

- <sup>l</sup> 滑入一半/第一个停止点可看到样品。使用摄像头模式查看样品。
- <sup>l</sup> 全程滑入直到 ATR 的第二个停止点。

显微镜上的传感器会检测 ATR 附件何时安装,软件会根据需要提示您安装或删除它。

#### 3.3.2 使用 ATR 测量

要使用 ATR 晶体附件进行测量,您需要安装晶体附件、准备测量设置并测量样品。

#### ❖ 使用 ATR 测量

1. 在控制面板上, 从 Analyze Using ( 使用以下工具分析) 列表中选择 ATR。

图 3-1**:**使用以下工具分析:ATR

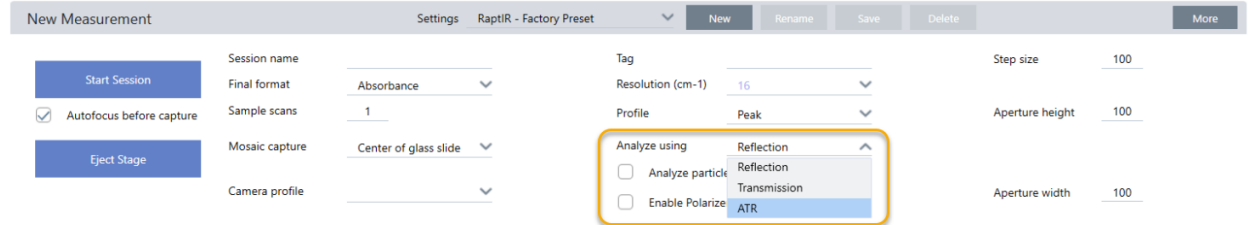

#### 2. 捕获 [Mosaic](#page-26-0).

捕获 Mosaic后,您可以在安装晶体的情况下测量背景,并使用区域或点工具测量您的样品,就像标准反射测量

一样。通常,默认的 ATR Contact ( ATR 接触) 设置就已足够。但是,如果要查看或更改接触设置,可在测量背景 或样品之前打开 ATR Contact ( ATR 接触) 视图。

- 3. 可选:查看并编辑 ATR Contact ( ATR 接触) 设置。
	- a. 在 Session ( 会话) 视图中, 单击 ATR Contact (ATR 接触) 查看 ATR 设置。

#### 图 3-2**:**ATR 接触

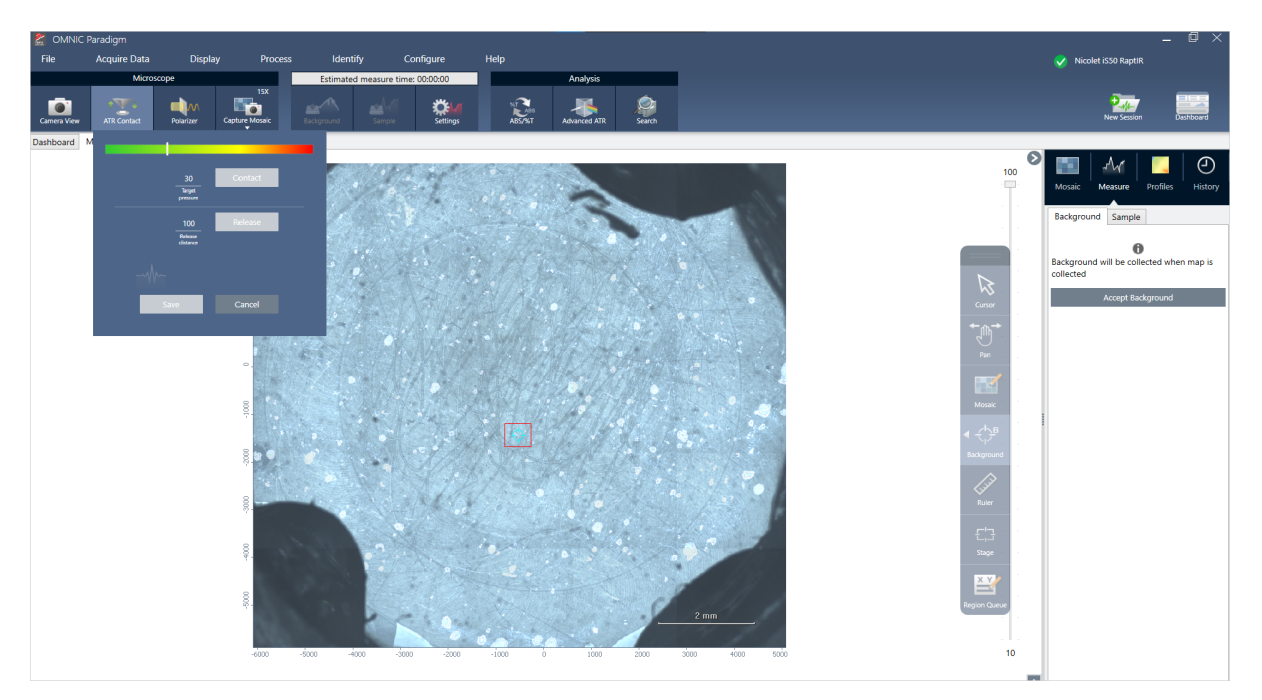

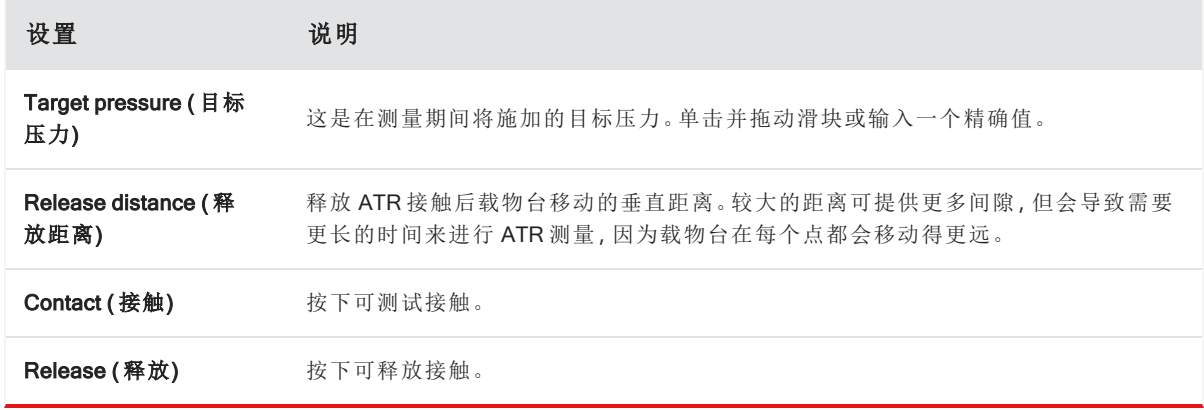

4. [分析区域、线和点或](#page-28-0) [分析颗粒](#page-29-0)。软件会根据需要提示您插入或移除 ATR 晶体附件。

## <span id="page-34-0"></span>3.4 定位、照亮和遮盖样品

要手动优化您的 Mosaic 图像和 IR 数据,可使用 Camera View ( 摄像头视图) 来查找目标区域、对焦样品、调整照明 和更改光阑。

#### <span id="page-35-0"></span>3.4.1 移动载物台并对焦样品

对焦样品的最简单方法是从 Mosaic capture ( Mosaic 捕获) 列表中选择大致的目标位置,然后选择 Autofocus before capture ( 捕获前自动对焦) 选项。选择这些选项后,当您开始会话时,载物台将自动移到正确位置,对焦样品,并捕 获 Mosaic。

如果要移动到另一个位置并对焦新区域,您可以使用软件或选配的操纵杆移动载物台并使对焦样品。

使用 OMNIC Paradigm 软件或选配的操纵杆移动载物台。切勿尝试用手移动载物台。

#### 使用软件

在 Session( 会话) 视图中,打开 Camera View ( 摄像头视图) 查看样品。

<sup>l</sup> 要水平移动载物台**,**打开 Camera View ( 摄像头视图) 并打开 Stage ( 载物台) 工具。

单击样品图像两侧以及上方和下方的箭头以移动载物台。更改运动速度可更改每次单击时载物台移动的距 离。

在实时视频图像内双击,可将载物台居中在该位置。

图 3-1**:**摄像头视图载物台工具

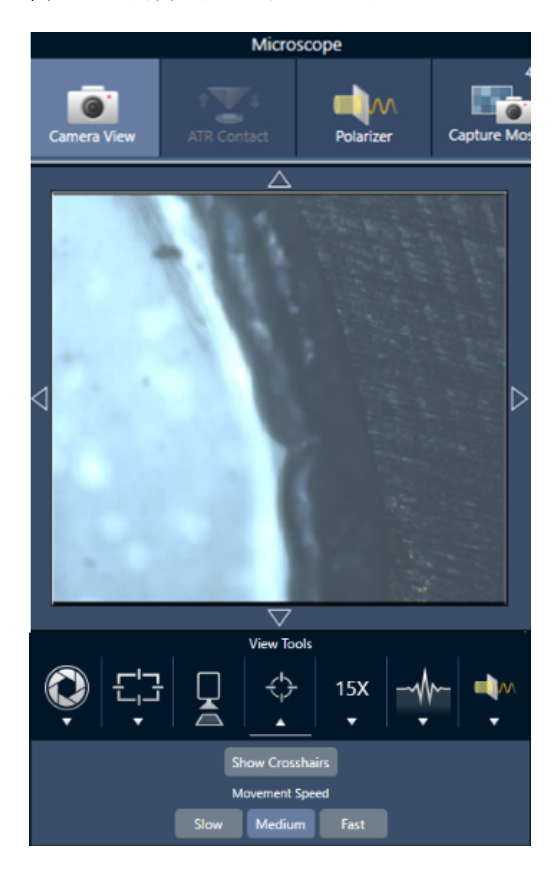

<sup>l</sup> 要向上和向下移动载物台**,**打开 Camera View ( 摄像头视图) 并打开对焦设置。单击左箭头和右箭头可上下移动 载物台。

图 3-2**:**摄像头对焦

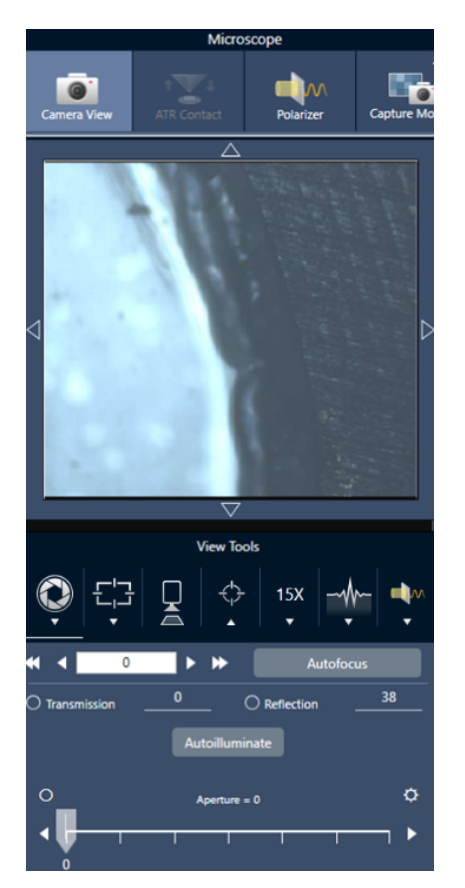

#### 自动对焦

要自动对焦样品,请单击 Autofocus ( 自动对焦) 。软件会上下移动载物台以找到最佳焦点。自动对焦最适合视觉对 比度高的区域。自动对焦可能难以处理一些低对比度的样品和具有多个焦平面的样品。

#### 自动对焦提示

- <sup>l</sup> 调整照明以获得最佳观看效果。如果照明太高或太低,自动对焦可能没有足够的对比度来找到正确的焦点。
- 如果您将 40 倍物镜与手动对焦环一起使用, 请确保将对焦环设为 0 位置。错误定位的对焦环可能会干扰自动 对焦。

#### 使用操纵杆

您可以使用操纵杆水平或垂直移动载物台,并且可通过运动速度控制,快速或小心地移动。使用 Camera View ( 摄 像头视图) 或选配的目镜可判断您的位置。

- <sup>l</sup> 要水平移动载物台**,**向前、向后、向左和向右推动或拉动操纵杆。
- <sup>l</sup> 要向上或向下移动载物台**,**顺时针旋转操纵杆可向上移动载物台,逆时针旋转可向下移动载物台。

使用速度选择器更改运动速度。

#### 3.4.2 照亮样品

您可以使用软件或选配的操纵杆来控制到达样品的光量。使用反射照明控件设置来自样品上方的光线,使用透射 照明控件设置来自样品下方的光线。

#### 使用软件

要在软件中控制照明,请打开 Camera View ( 摄像头视图) 。选择 Transmission ( 透过) 或 Reflection ( 反射) 并将滑块 拖动到所需的灯光设置。您也可以输入精确值。

#### 图 3-1**:**摄像头视图( 照明)

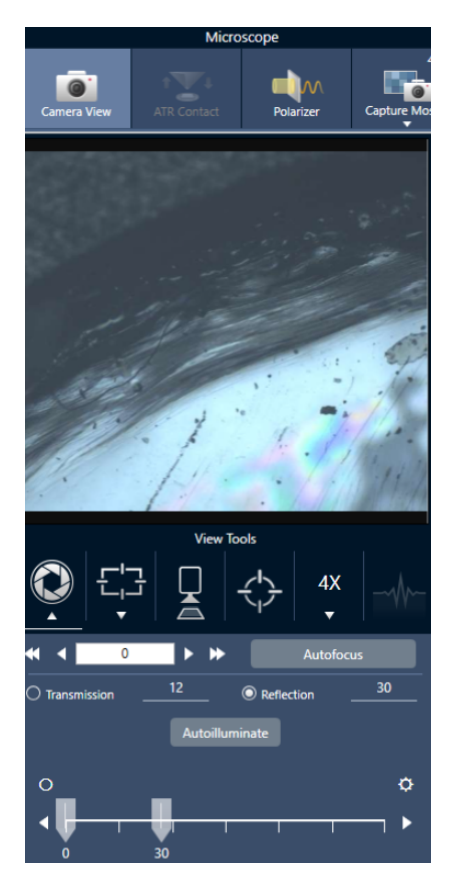

#### 自动照明

单击 Autoilluminate ( 自动照明) 可以使软件自动优化样品照明。

#### 使用选配的操纵杆

选配的操纵杆具有两个控制旋钮,用于设置透射和反射照明。使用 Camera View( 摄像头视图) 或选配的目镜可查看 样品照明。旋转旋钮可控制灯光。

#### 3.4.3 调整光阑

可调光阑定义了 IR 光束与样品相互作用的区域。这可确保 IR 能量仅照射目标区域而不照射相邻样品材料,并确保 通过目标区域边缘的少量衍射辐射不会到达检测器。

在颗粒分析过程中,软件会为所有颗粒找到一组理想的光阑,然后在样品测量期间使用这些光阑。

在控制面板的 Advanced settings ( 高级设置) 区或 Camera View ( 摄像头视图) 中手动设置光阑。

#### ❖ 调整光阑的大小、形状和旋转

1. 打开 Camera view ( 摄像头视图) 并选择光阑设置。

图 3-1**:**摄像头视图( 光阑设置)

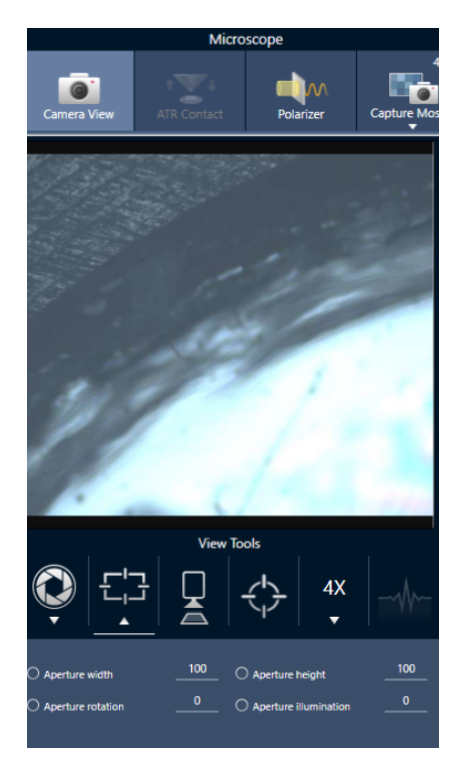

2. 使用滑块或输入精确值来调整光阑的高度、宽度和旋转。

注意要显示光阑,请调整照明,直到可以看到明亮的蓝色矩形光穿过光阑。

## <span id="page-40-0"></span>3.5 验证显微镜性能

通过运行 PV 工作流并检查系统状态,确保您的显微镜运行良好。

#### 3.5.1 性能验证和鉴定工作流

通过运行鉴定或性能验证 (PV) 工作流来检查显微镜的性能。这些工作流使用制定的标准样品来检查仪器的性能。 每个测试都遵循不同的监管标准。

PV 和鉴定工作流使用聚苯乙烯标准板来测试显微镜的性能。

表 3-1: 鉴定和性能验证工作流说明

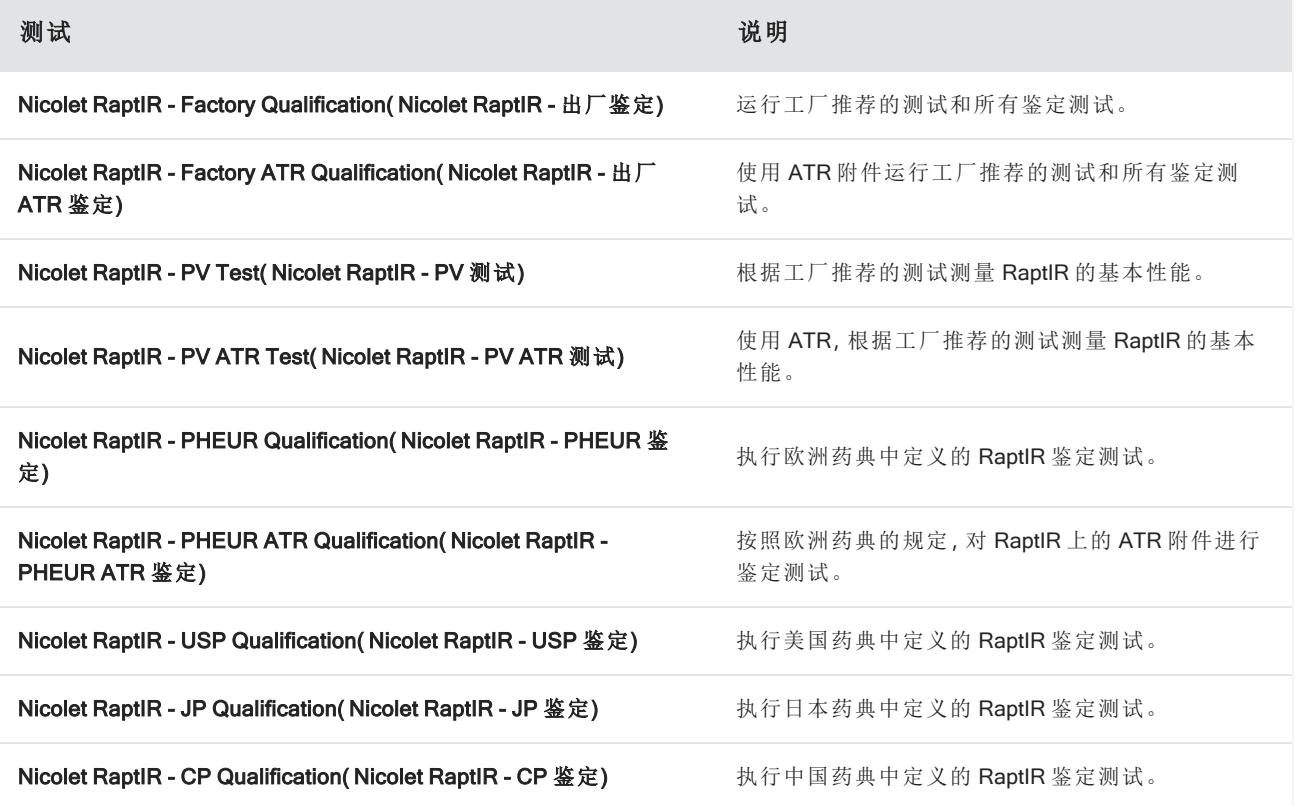

#### ❖ 运行鉴定或性能验证工作流

#### 1. 右击工作流并选择 Run (运行)。

2. 按照屏幕上的提示进行操作。

完成工作流后,最终报告将添加到控制面板的 Reports ( 报告) 窗格中并且可以打印。

### <span id="page-41-0"></span>3.5.2 系统状态

系统状态图标显示有关您的仪器和软件服务的信息。

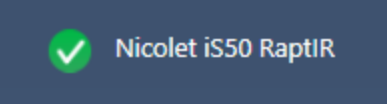

#### 表 3-2: 系统状态图标

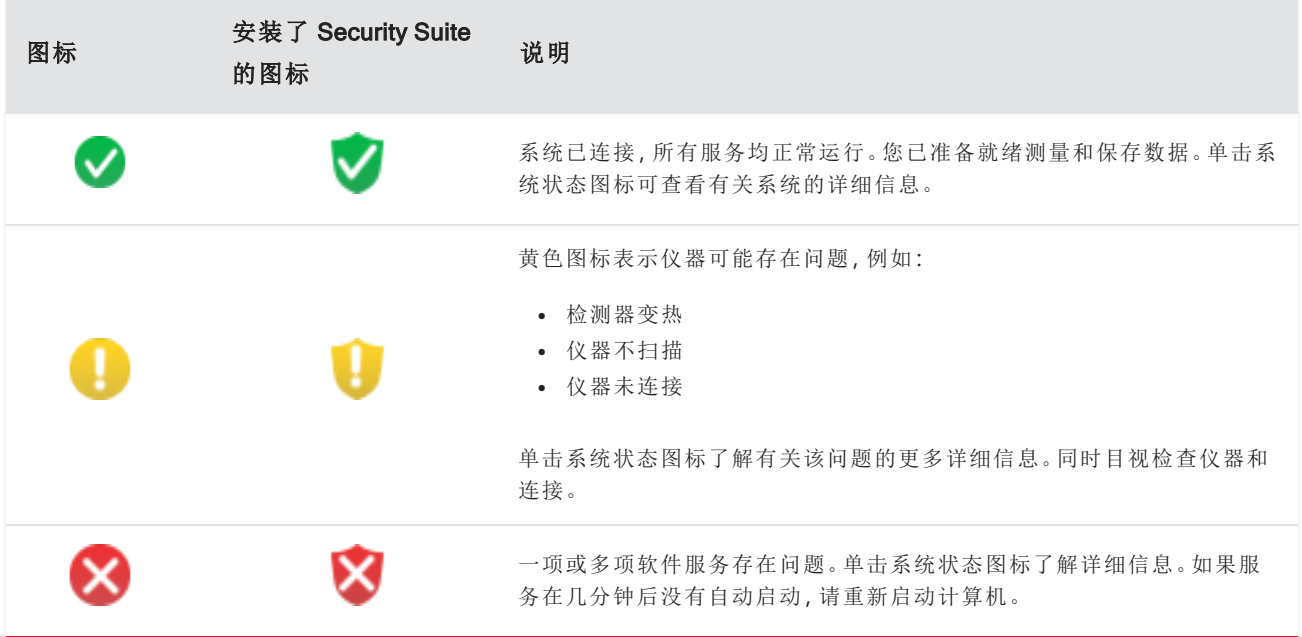

如果您仍然遇到系统状态错误问题,请联系客户支持。

### <span id="page-42-0"></span>3.6 使用偏振器

带有偏振器选件的显微镜包括用于可见光和红外光的个别偏振器。

对于每个光源,显微镜都包括两个偏光滤光片,称为偏振器和分析仪。

- <sup>l</sup> 偏振器:位于光源和样品之间
- 分析仪:位于样品与摄像头或目镜与检测器之间

使用偏振器时,可以单独插入偏振器(用于平面偏振光),也可以插入偏振器和分析仪(用于交叉偏振光)。偏振器和 分析仪可以一起旋转,也可以个别旋转。

#### 3.6.1 使用偏振器和分析仪

要使用偏振器,首先要在 Camera View ( 摄像头视图) 中查看样品。在这里,您可以使用可见光偏振器并预览光谱数 据的偏振器设置。偏振器不能在颗粒分析或测量线时使用。它可以用来测量区域和点。

#### ❖ 在 Camera View ( 摄像头视图) 中使用偏振器和分析仪

1. 在控制面板上,选择 Enable Polarizer acquisition ( 启用偏振器采集) 。

选择此选项后,将使用偏振器来测量区域。如果未更改任何设置,将使用默认的偏振器和分析仪设置。您可以 在会话期间改变主意,并在采集数据之前启用或禁用偏振器。

- 2. 像往常一样开始显微镜会话。
- 3. 在 Microscopy Setup ( 显微镜设置) 视图中,打开 Camera View ( 摄像头视图) 并进入 Polarizer ( 偏振器) 选项卡。
- 图 3-1**:**Camera View ( 摄像头视图) 中的 Polarizer ( 偏振器) 选项卡

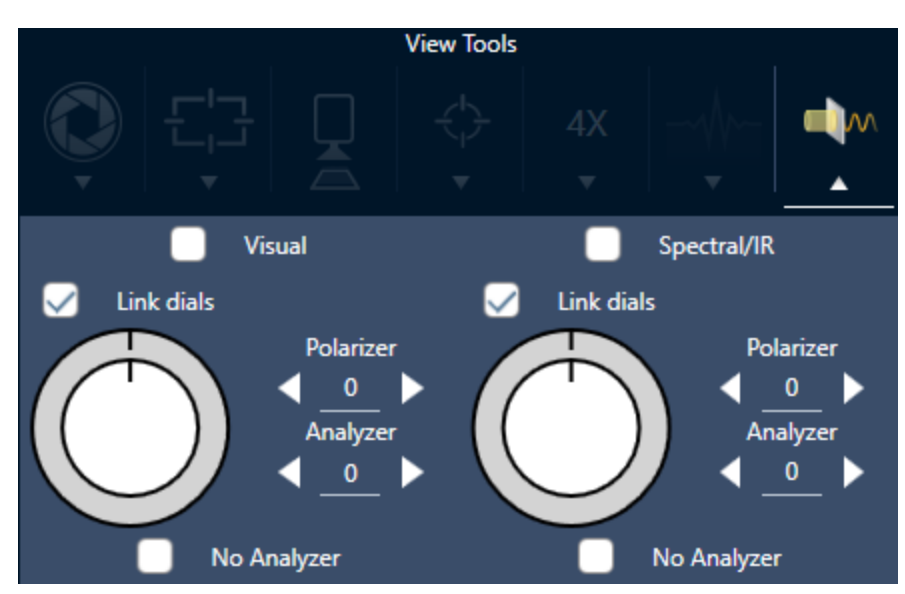

- 4. 选择 Visual (视觉) 可使用可见光偏振器。选择 Spectral/IR (光谱/IR) 可使用 IR 偏振器。
- <sup>l</sup> 在调整可见光偏振器设置时,在 Camera View ( 摄像头视图) 中查看样品图像。
- 要预览 IR 偏振器设置, 请打开 Live Spectra (实时光谱) 视图并查看光谱。

#### 在 Camera View ( 摄像头视图) 中预览偏振图像和 IR 数据

表 1.Camera View ( 摄像头视图) 中的 Polarizer ( 偏振器) 设置

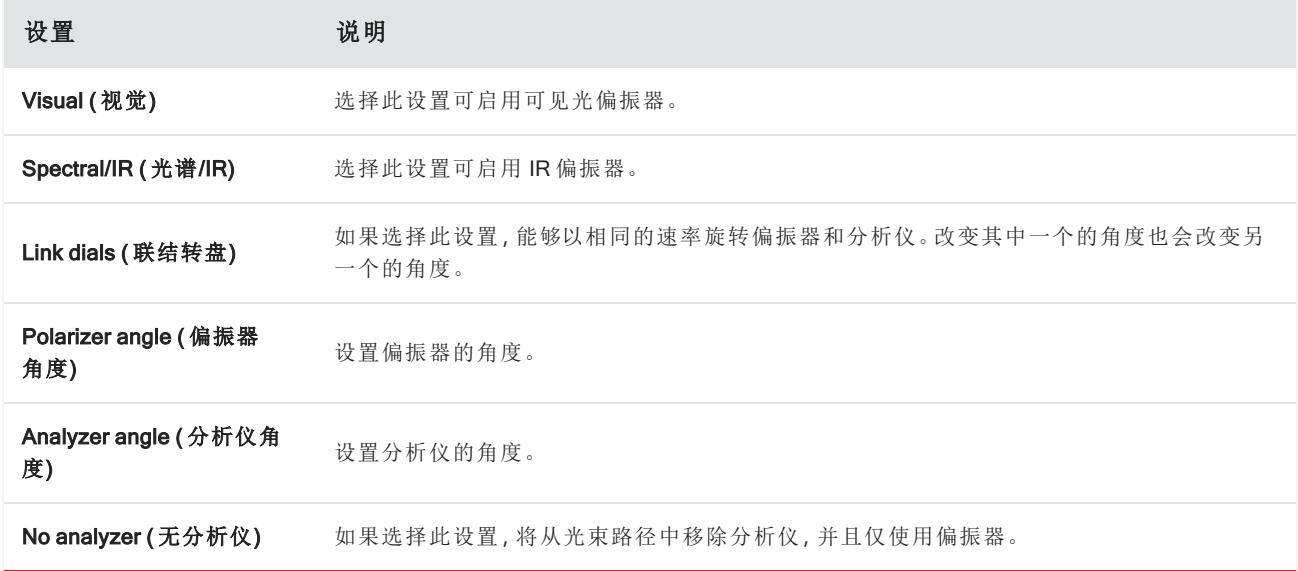

#### 3.6.2 使用偏振器采集 IR 数据

在启用偏振器的情况下测量样品时,可以通过两种方式进行测量:

- <sup>l</sup> 在单个固定角度测量偏振器( 和分析仪,可选) 的整个区域。
- <sup>l</sup> 在测量过程中自动旋转分析仪,并以指定的间隔采集数据,例如每旋转 5 度。

图 3-2**:**Polarizer Setup ( 偏振器设置) 选项

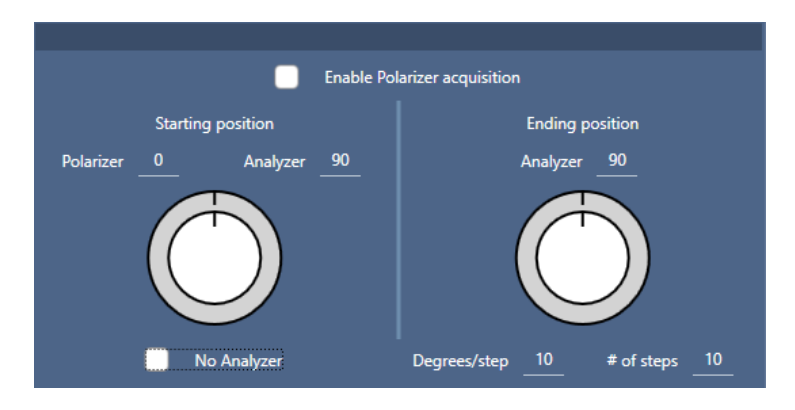

#### ❖ 使用偏振器和分析仪采集数据

1. 在 Microscopy Setup ( 显微镜设置) 视图中,单击工具栏中的 Polarizer Setup ( 偏振器设置) 查看偏振器设置。

- 2. 选择 Enable Polarizer acquisition ( 启用偏振器采集) 。
- 3. 编辑并查看您的偏振器设置。
	- <sup>l</sup> 要使用单个固定角度,请将 # of steps ( 步数) 设为 1。仅使用分析仪的起始位置。
	- <sup>l</sup> 对于阶梯式采集...
		- a. 设置偏振器的角度。
		- b. 设置分析仪的起始和结束角度。
		- c. 设置# of steps (步数)或 Degrees/step (度/步)。另一个设置将自动更新。
- 4. 定义一个或多个区域并像往常一样测量样品。

在每个分析仪角度自动测量背景点,以与样品相对应。采集样品过程中,在每个指定角度测量每个区域。

图 3-3**:**偏振器采集设置

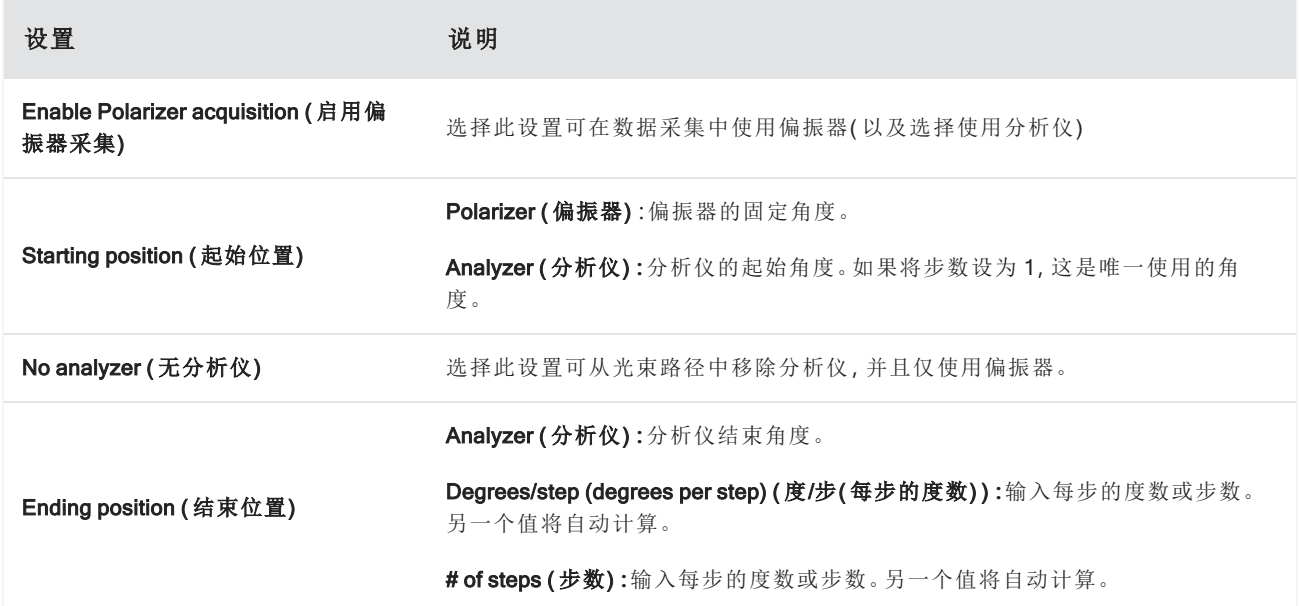

#### 3.6.3 探索偏振数据

使用偏振器采集数据后,结果将显示在 Analysis (分析)选项卡中。查看使用偏振器采集的数据时,可以使用角度滑 块查看在采集中所使用每个角度的轮廓图像。

## <span id="page-45-0"></span>3.7 使用掠射角物镜(选配)

掠射角物镜 (GAO) 是 RaptlR+ 显微镜的一个选配附加部件, 在出厂时安装, 可用于分析反射表面上的超薄薄膜样 品。GAO 的使用与其他 IR 物镜类似, 但由于其专门设计, 在几个方面有所不同。

#### 注意

由于对焦深度较窄,在使用 GAO 时必须始终手动对焦样品,绝不能使用 Autofocus (自动对焦) 功能。

#### 注意

掠射角物镜非常紧,因此镜头需要比正常情况下更靠近样品。这种紧贴是正确的,也是意料之中的,但在移动载物台时具有 刮伤样品的风险。在采集过程中,注意不要使物镜碰到样品。

#### 注意

使用 GAO 时,您不需要使用照明器。没有必要使用额外的光线,而且电缆可能会在旋转过程中与物镜缠在一起。

#### ❖ 使用 GAO 采集数据

#### 注意

掠射角物镜会干扰 ATR 载玻片附加组件的插入。要使用 ATR 载玻片进行操作, 请拧下 GAO 物镜, 并确保不要拧下 GAO 组件 的上部对准环,因为这是为了正确操作 GAO 而对准的。要再次使用 GAO,只需将物镜拧回原位即可。

1. [上样。](#page-24-1)在控制面板中,将 Analyze Using (使用以下工具分析)设置为 Reflection (反射)。

GAO 在反射表面( 例如镀金反射镜) 使用超薄涂层时效果很出色。

2. [准备测量设置](#page-25-0).

在选择 Start Session (开始会话) 或进入显微镜视图之前, 请照常开始会话, 但跳过所有点的 Autofocus ( 自动 对焦) 步骤并手动对焦。使用 GAO 时切勿使用 Autofocus ( 自动对焦) 。

3. 捕获 [Mosaic](#page-26-0).

照常开始会话。收集一个 4x Mosaic, 如果需要, 再收集一个 15x Mosaic。

- 4. 在工具栏中,选择 Change Objective (更改物镜) 以切换到掠射角物镜。
- 5. 改变 GAO 的焦距。使用软件或选配的操纵杆,通过精细移动来调整载物台高度。

• 打开 Camera View (摄像头视图),然后选择 View Tools ( 查看工具) 下的 Live Spectra ( 实时光谱) 选项卡。

图 3-1**:**Camera View ( 摄像头视图) 实时光谱

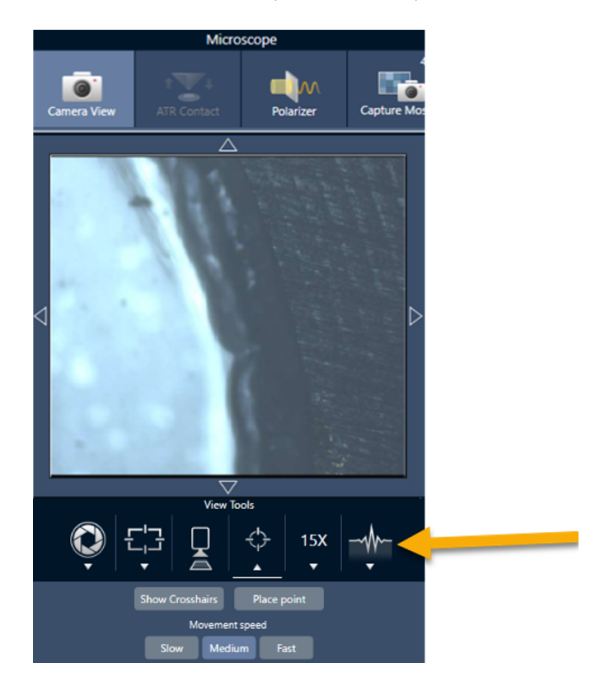

- <sup>l</sup> 使用 IR 信号来确定样品何时处于焦点。
- 6. [测量背景谱图](#page-27-0).
- 7. [分析区域、线和点](#page-28-0).

照常采集样品数据。

#### 注意

在测量过程中,注意不要使物镜碰到样品。对较大区域或相距特别远的点进行采样会增加这种风险。

会话结束后,物镜会自动切换到 4x 物镜。为了避免在旋转过程中出现物镜和样品发生碰撞的风险,请在结束 会话前向下移动载物台。

## <span id="page-47-0"></span>3.8 微分干涉相衬法( 选配)

您的显微镜可以配置微分干涉相衬法 (DIC) 功能。

DIC 是一种光学技术,它使用沃拉斯顿棱镜和交叉偏振器来增强透明样品的对比度和可见性,例如分层层压材料、 未染色生物样品或某些聚合物。

只有赛默飞世尔科技专门为您的显微镜配置此功能后,才有可能执行 DIC。欲了解更多信息,请[联系我们](https://www.thermofisher.com/us/en/home/technical-resources/contact-us.html?enableChat=true)。

注意DIC 技术只能在 Transmission ( 透视) 模式下使用。此外,DIC 光学组件只能与 15x IR 视觉物镜和冷凝器 配合使用。

#### ❖ 执行 DIC

1. 照明并对焦样品,然后捕获 15x Mosaic。有关更多信息,请参阅[移动载物台并对焦样品和](#page-35-0)捕获 [Mosaic](#page-26-0)部分。当 反射和冷凝器图像正确对焦时,视图将显示明亮的光线。

注意您可以使用显微镜右下方的手动光圈;当冷凝器处于适当的焦点时,光圈边缘会显得很锐利。

2. 在 Camera View (摄像头视图) 菜单的右端选择偏振器功能。打开视觉偏振器, 并确保底部的 No Analyzer (无分 析仪) 复选框未选中( 您将需要分析仪) 。将偏振器设置为 90°,将分析仪设置为 180°。

摄像头视图应该变暗,表明偏振器以 90° 角交叉。请确保选中 Link dials (联结转盘) 框以确保它们保持联结。有 关更多信息,请参阅[使用偏振器](#page-42-0)。

图 3-1**:**Camera View ( 摄像头视图) 中偏振器的 DIC 设置

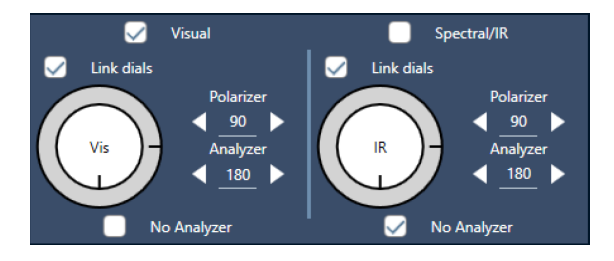

3. 轻轻将第一个沃拉斯顿棱镜放入仪器基座附近的底部插槽中。

棱镜可能需要用力才能插入。它应该紧密贴合并一直插入,直到出现阻力为止。

图 3-2**:**将沃拉斯顿棱镜插入基座插槽

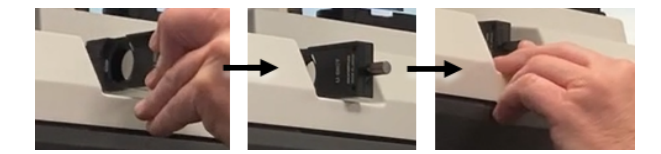

4. 松开显微镜物镜转换器指旋螺钉。这将允许第二个沃拉斯顿棱镜滑动通过凹槽。将棱镜滑入物镜转换器( 凹槽 面朝上) 直到停止,然后轻轻拧紧指旋螺钉固定棱镜。

#### 图 3-3**:**将沃拉斯顿棱镜插入物镜转换器插槽

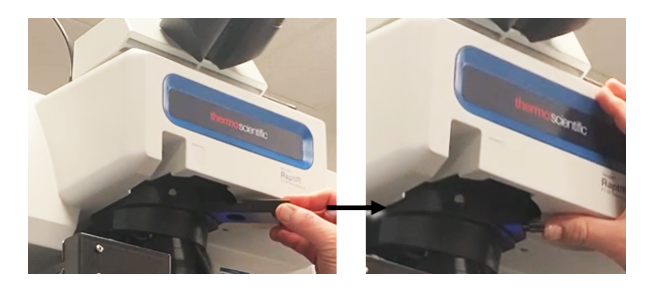

- 5. 将 DIC 光学组件插入显微镜会使样品图像变暗。要解决此问题, 请在软件中增加照明(建议将其调高至5)。
- 6. 使用手指旋转沃拉斯顿棱镜并控制样品图像。这将导致明显颜色变化,从而使您的样品具有更高的可见性和 三维效果。您还可以记录结果图像的 Mosaic 或单帧捕获图像。

图 3-4**:**旋转沃拉斯顿棱镜

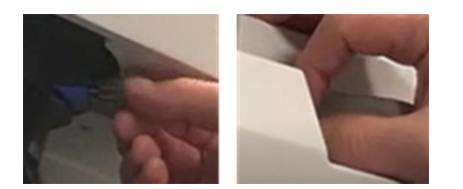

[本页为空白页]

## <span id="page-50-0"></span>4. 维护

## <span id="page-51-0"></span>4.1 清洁显微镜

如果要清除镜子、窗户或光学组件上的灰尘,请使用显微镜随附的吹尘器将其吹掉。不要使用罐装空气或除尘器, 否则可能会损坏仪器。切勿让任何液体接触窗口或光学组件。

## <span id="page-52-0"></span>4.2 维护液氮杜瓦瓶

应保持检测器杜瓦瓶的绝缘真空数年。如果真空泄漏,绝缘将失去效力,并可能出现以下症状:

- <sup>l</sup> 液氮的蒸发速度比平时快很多
- <sup>l</sup> 检测器窗口上冷凝的水和大气污染物将在光谱中显示为不需要的峰

#### 注意

如果您的仪器显示任何这些症状,则检测器杜瓦瓶可能存在真空泄漏。立即联系我们寻求帮助。

[本页为空白页]

## <span id="page-54-0"></span>5. 故障排除

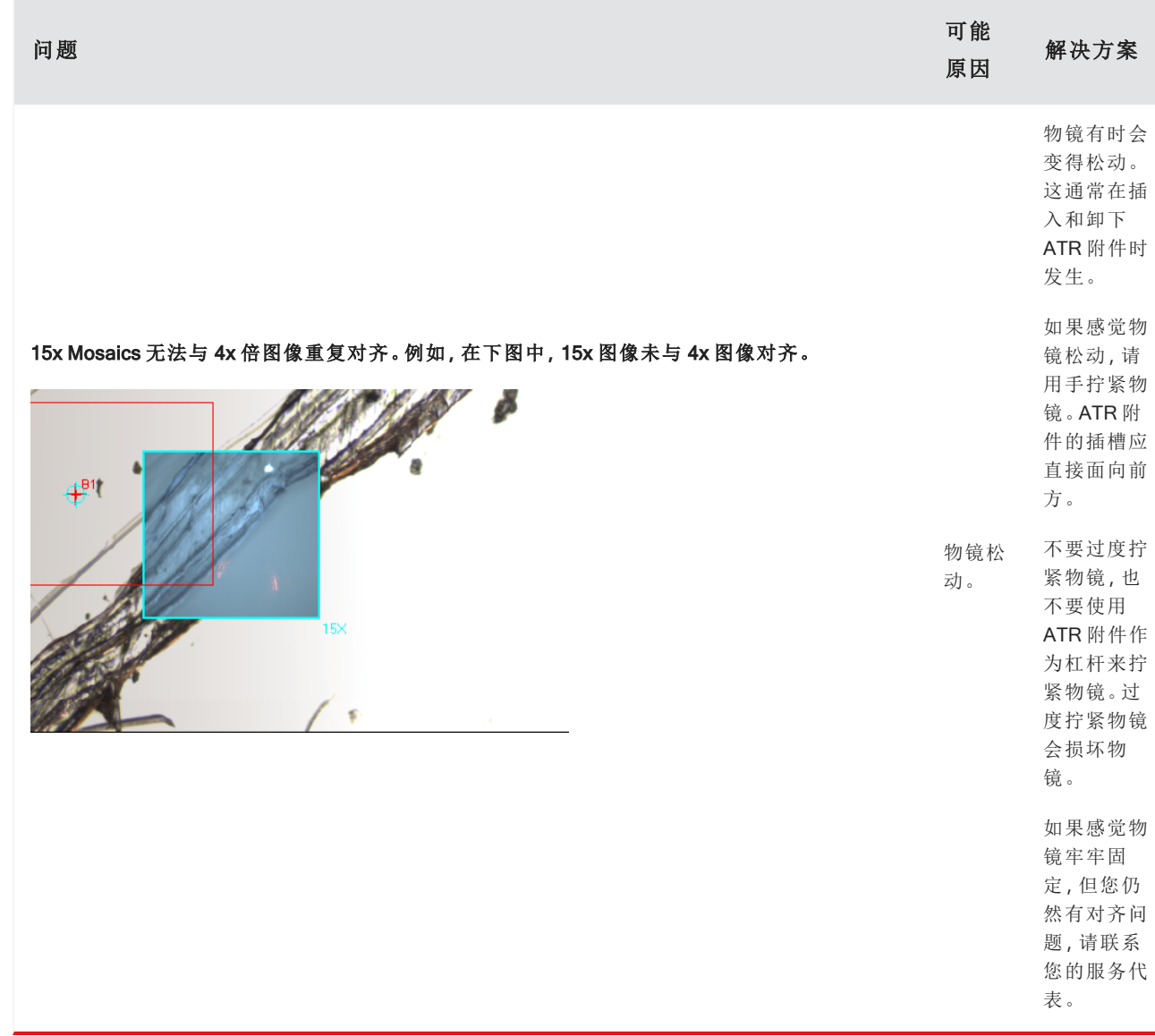

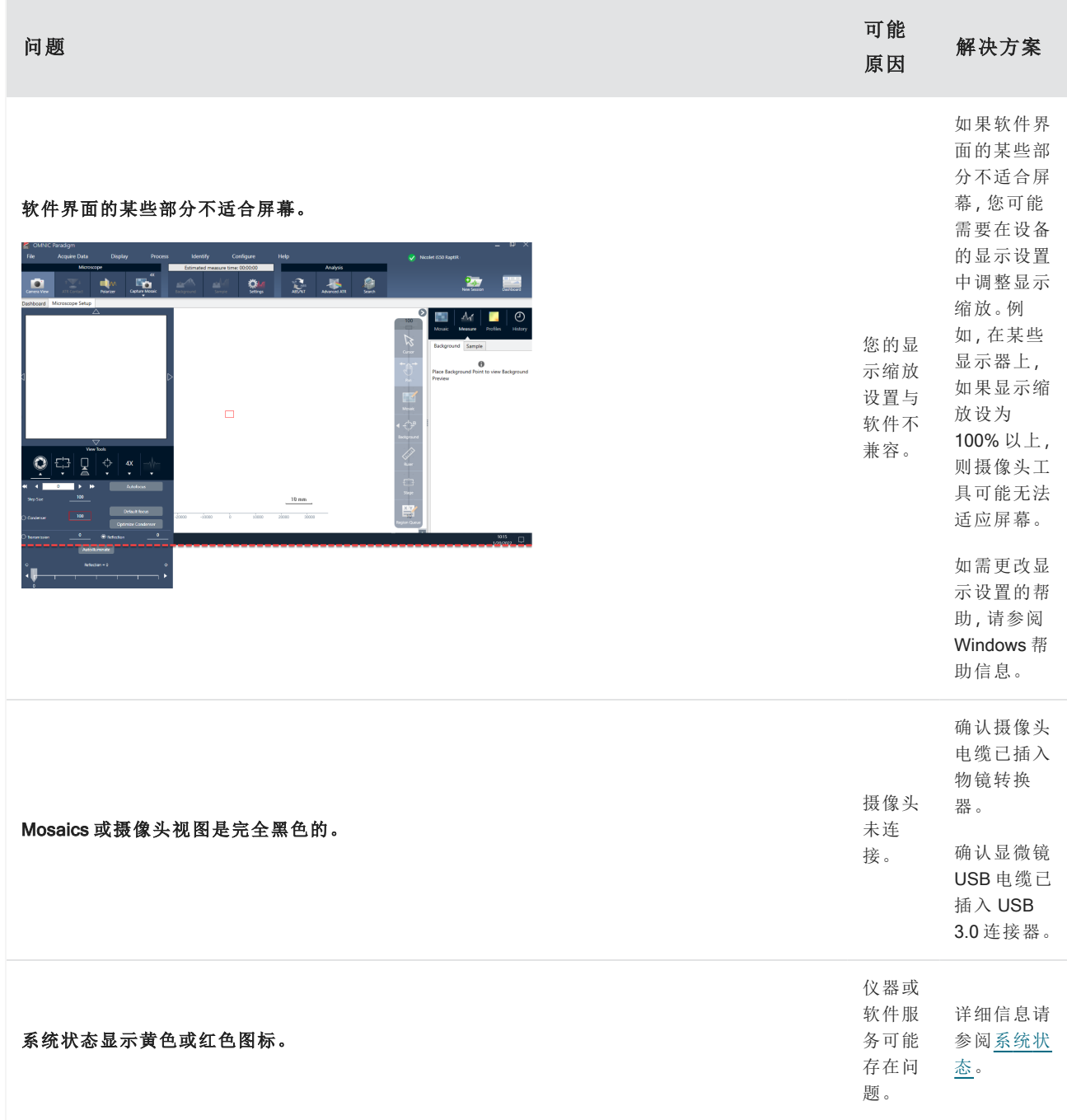

[本页为空白页]

## <span id="page-58-0"></span>6. 联系我们

如需技术支持,请联系:[www.thermofisher.com](http://www.thermofisher.com/)

#### 6.0.1 订购部件

如需订购部件,请[联系我们](https://www.thermofisher.com/us/en/home/technical-resources/contact-us.html?enableChat=true)。

如果需要将仪器或附件送修,请先致电或发邮件联系我们,了解运送要求或其他说明。

#### 6.0.2 更多信息

如需查找如何使用显微镜或 OMNIC Paradigm 软件的指南和教程, 请查阅在线[知识库。](https://knowledge1.thermofisher.com/)

[本页为空白页]